# Gastro+ Gastrolyzer® **User manual**

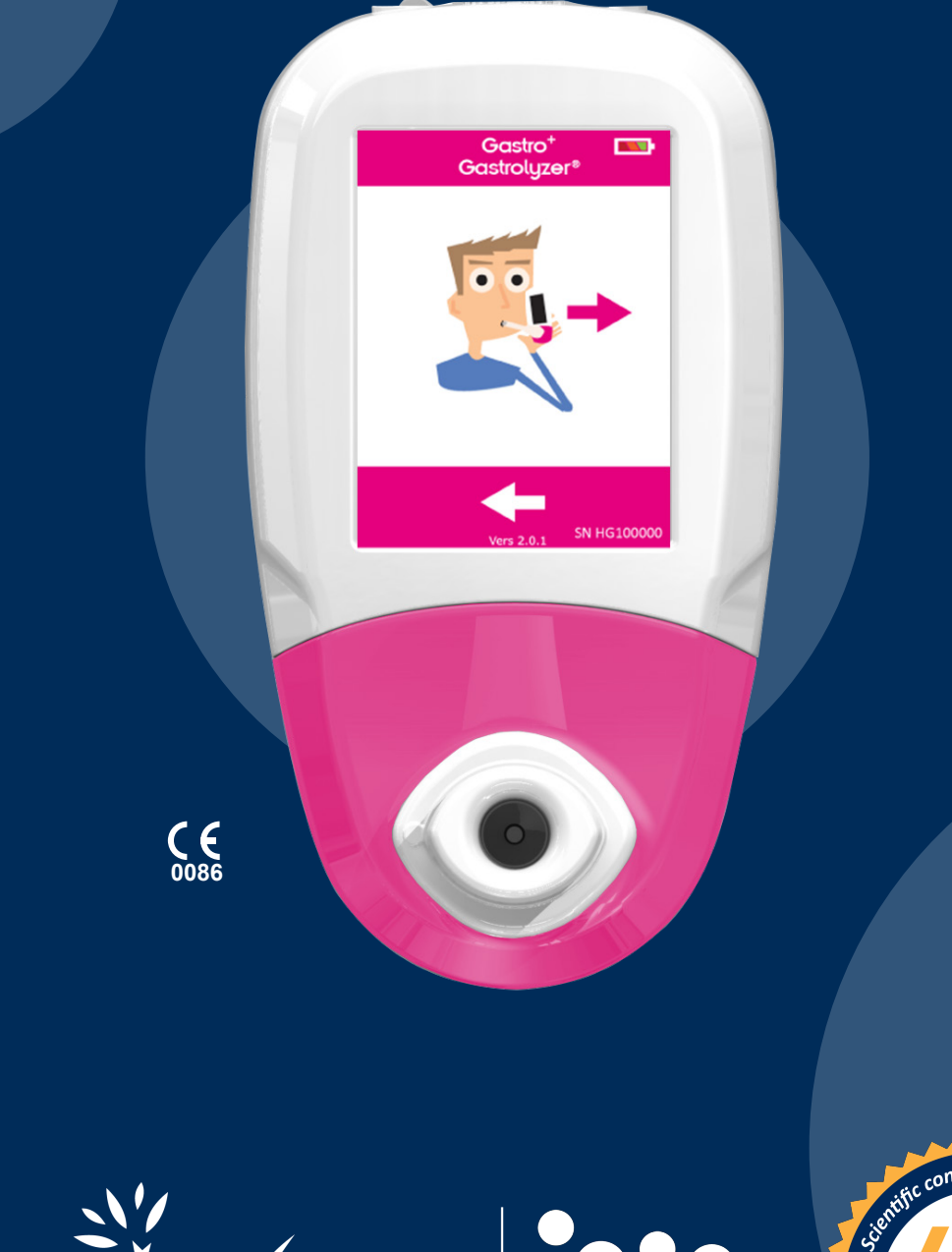

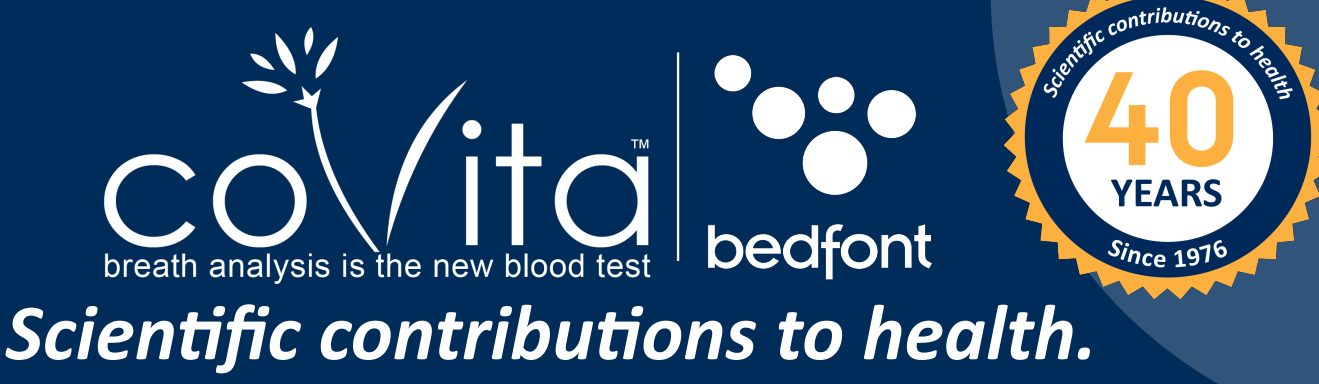

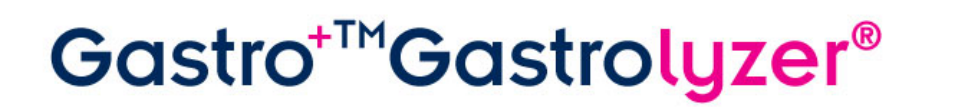

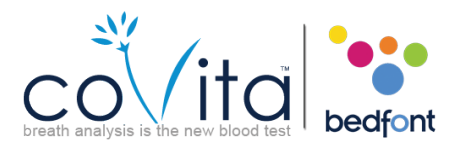

### **Contents**

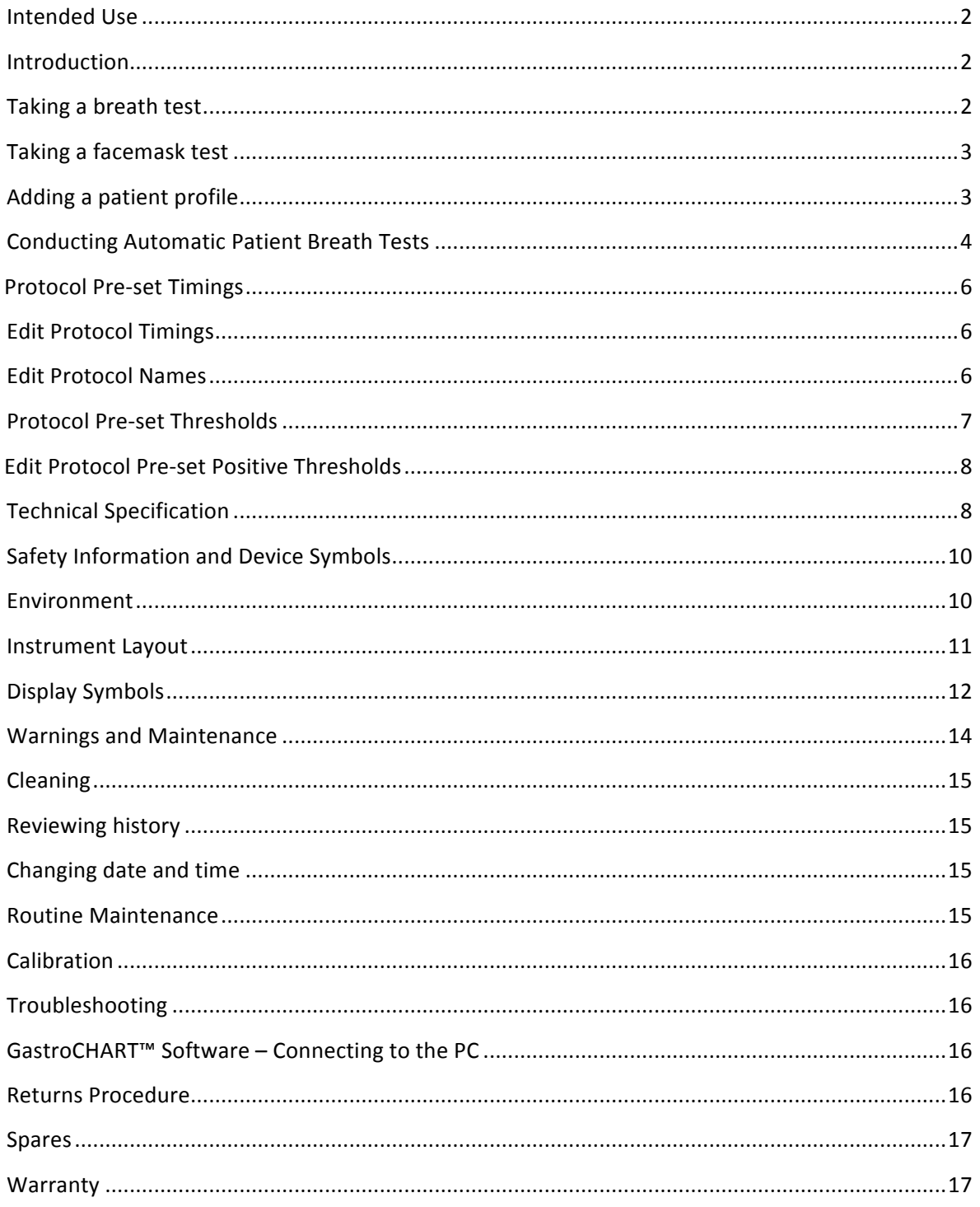

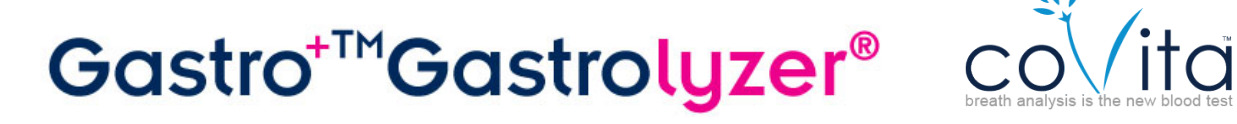

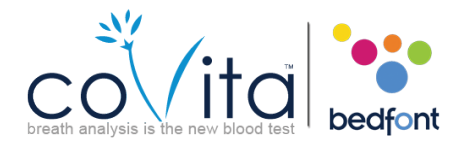

### **Intended Use**

The Gastro<sup>+</sup><sup>m</sup> Gastrolyzer® is a breath hydrogen (H<sub>2</sub>) monitor used to measure hydrogen levels in expired breath. The analysis of this test allows health professionals to accurately detect and manage a variety of gastrointestinal disorders.

### **Introduction**

 $H<sub>2</sub>$  is generated in the intestinal lumen by bacterial action on carbohydrates in the small or large

then can be detected in expiratory air. Levitt<sup>1</sup> demonstrated the correlation between intestinal lumen H<sub>2</sub> production and H<sub>2</sub> excretion in expiratory air. Accurate measurement of H<sub>2</sub> in parts per million (ppm) in expiratory air reveals intolerance and/or malabsorption of carbohydrates; or bacterial overgrowth. intestine. Once the resultant  $H_2$  is diffused into the bloodstream it is transported to the alveo

Operation of the monitor is straightforward. A D-piece sampling system enables end-expired breath to be sampled easily and hygienically, using single-use disposable SteriBreath™ mouthpieces and disposable face masks.

The Gastro<sup>+</sup><sup>m</sup> can be used to aid in the diagnosis of the following disorders:

SIBO

IBS

 Intolerances and Malabsorptions ‐ Lactose, Fructose, Fructan, D‐Xylose, Surcrose, Sorbitol, Xylitol, Combos Manage Celiac Disease

\*\*coVita offers a full range of substrates, premeasured for ease of use.\*\*\* www.covita.net

### **Taking a breath test**

- 1. Attach a breath sampling D-piece and a new SteriBreath™ mouthpiece.
- 2. Turn on the monitor by pressing the power button once.
- 3. Press  $\overline{\mathbf{R}}$
- 4. If  $\bigcirc$  is shown, the sensor is still stabilising.
- 5. Inhale and hold breath for the pre-set 15 second countdown, as shown on screen. If unable to hold breath for full 15 seconds, the timer can be adjusted in the settings.
- 6. A beep will sound during the last three seconds of the countdown.
- 7. Blow slowly into mouthpiece, aiming to empty lungs completely.
- 8. The ppm levels will rise and hold on-screen.
- 9. When the test is finished  $\begin{array}{|c|c|c|c|c|}\hline \multicolumn{1}{|c|}{\text{will appear at the bottom of the screen.}}\hline \end{array}$
- 10. To repeat breath test, press  $\sim$  and repeat steps 5-8.

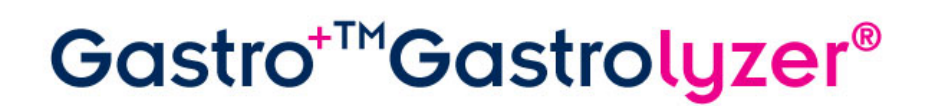

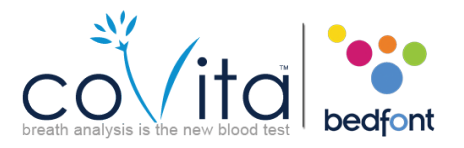

- 11. To return to the home screen, press  $\Box$
- 12. To save the reading, press  $\Box$  and select the relevant patient profile.
- 13. Remove the D-piece between tests to purge sensor with fresh air.
- 14. To switch off, press and hold the power button for 3 seconds, unit will also power off after 45 minutes of inactivity to save power.

### **Taking a facemask test**

- 1. Attach a new facemask sampling system.
- 2. Turn on the monitor by pressing the power button once.
- 3. Press  $\dddot{\bullet}$
- 4. If  $\bigcap$  is shown, the sensor is still stabilising.
- 5. Inhale and exhale into the facemask, the device will take the reading in real-time.
- 6. The ppm levels will rise and hold at the peak level, when this has stopped rising for a period of 5 consecutive seconds the test result can be recorded and the test stopped.
- 7. When the test is finished  $\begin{array}{|c|c|c|}\n\hline\n\end{array}$  will appear at the bottom of the screen.
- 8. To repeat breath test, press  $\ddot{\bullet}$  and repeat steps 3-8.
- 9. Remove the facemask sampling system between tests to purge sensor with fresh air.
- 10. To switch off, press and hold the power button for 3 seconds, unit will also power off after 45 minutes of inactivity to save power.

### **Adding a patient profile**

The Gastro<sup>+</sup>™ Gastrolyzer® allows up to 10 patient profiles to be set-up on the device in order to record readings to a specific patient profile and then downloaded later using GastroCHART™. This can be done by following the steps below:

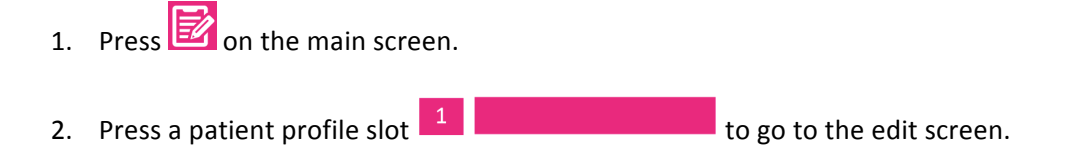

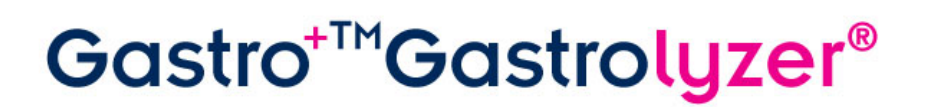

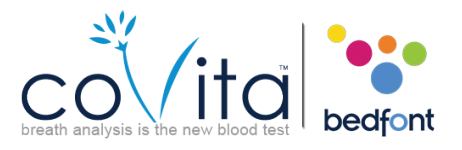

- 3. Press the patient profile slot again  $\mathbb{R}^4$  is the name for the name for the patient using the keyboard provided. 4. Once you are happy with the name or ID, press
- 5. You have now successfully set-up a patient profile; more can be set-up by pressing  $\Box$  to return to the patient profiles screen and repeating steps 2-4.
- 6. Alternatively you can return to the home screen by pressing  $\Box$

### **Conducting Automatic Patient Breath Tests**

**Warning:** Ensure batteries are full or device is connected to computer USB port (it will be powered by the USB). If the device loses power during the automatic testing mode only saved results will remain on the device and the protocol timings will be lost.

The Gastro<sup>+</sup><sup>m</sup> Gastrolyzer® allows you to set up automatic testing for up to 10 patients in one session, which can be very time-saving in a busy clinic. This can be done by following these steps:

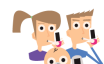

- 1. Press  $\sim$  000 the main screen; this will take you to the patient database screen where you can select patients that have been previously added. To add patients follows instructions in 'Adding a patient profile' section of this manual.
- 2. Here you can select up to 10 patients to test simply by pressing their name slot. Selected patients will change from pink to green when selected, to deselect them press the name slot again and it will return to pink.
- 3. Once the desired patients have been selected, press at the bottom of the screen to progress to the protocol screen.
- 4. Here you are asked to select the protocol you wish to use for each patient; their name will be shown at the top of the screen. Select the protocol by pressing the protocol name, for example 'Lactose', when selected the protocol will change to green. To edit the protocol timings please see 'Edit testing Protocols' section of this manual.
- 5. Press at the bottom of the screen to progress to the next patient.
- 6. When the final protocol has been selected and when selecting a patient during testing, you will be presented by three options  $\left\{ \bigcirc \right\}_{0/6}$  for the first patient. Their name will be shown at the top of the screen.

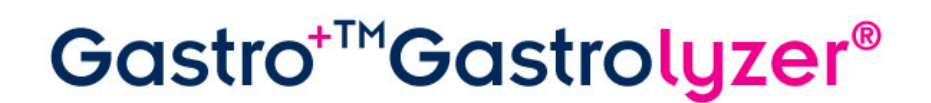

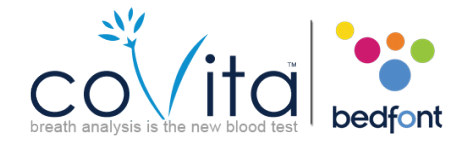

- 7. To perform a breath test (please note. If this is the base sample no substrate/sugar should be given to patient before this point) press and follow steps 4-8 of the 'Taking a Breath test' section of this manual.
- 8. To perform a facemask test (please note. If this is the base sample no substrate/sugar should be given to patient before this point) press  $\ddot{\cdot}$  and follow steps 3-6 of the 'Taking a Facemask test' section of this manual.
- 9. If the test is unsuccessful in any way you can take the test again by pressing  $\Box$  on the result screen, this will overwrite the previous result.
- 10. Once you are satisfied with the result you can save this to the patient profile by pressing the  $\mathbf{E}$ .
- 11. If this is the base sample, once you have saved the result you will be prompted to give the patient the relevant substrate/sugar. Once they have done this press  $\sim$  to continue with the next patient, this will also start the next breath test timer for the previous patient.
- 12. You will then be prompted to test the next patient in the same way.
- 13. When the final patient has provided a sample and taken the substrate/sugar a screen will  $\sqrt{\frac{8}{00000}}$  $\frac{1}{8}$  16:09 show all the patients in the testing session with countdown timings  $\overline{g}$  20:00 for each patient until their next test.
- 14. When the timer for a patient reaches zero, an alarm will sound indicating the next test is ready to be taken and the patient name will turn green.
- 15. Take the next reading for that patient by pressing their name and following steps 6-10.
- 16. Once each patient has finished their testing protocol, their name slot will turn green and their readings will be saved in their profile.
- 17. You can see how many tests have been performed and how many are left for any given patient by selecting their name in the session screen and referring  $\frac{1}{\sqrt{6}}$ .
- 18. If you are satisfied with the results before the protocol session has finished you can end the session early by selecting their name in the session screen and pressing  $\sqrt{6}$ . You will be asked to confirm the action by pressing <sup>0/6</sup> again in the next screen.
- 19. Once the complete patient session has finished all name slots will show as green and you can return to the patient profiles screen in order to view results by pressing  $\mathbb{E}$

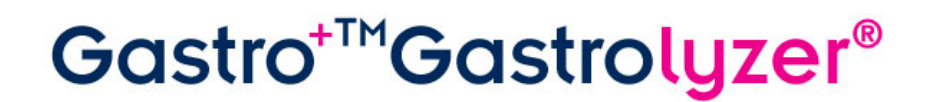

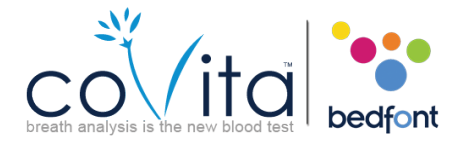

20. Results can be downloaded to GastroCHART™ for future reference or printing, follow instructions in 'GastroCHART™ Software' section of this manual.

### **Protocol Pre-set Timings**

The Gastro<sup>+</sup><sup>M</sup> Gastrolyzer® is pre-set with testing protocols that follow time intervals recommended by clinical research. These are shown below:

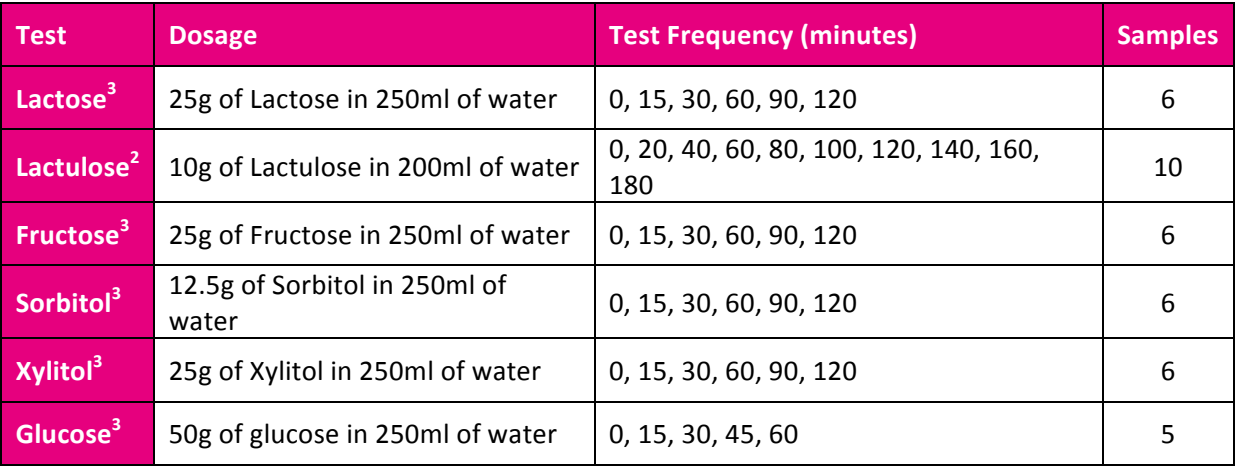

### **Edit Protocol Timings**

The testing protocols timings can be edited with different timings by following these steps:

- 1. Press **on** the main screen.
- 2. Press the
- 3. Select the protocol to be changed; this will change to green when selected.
- 4. Press
- 5. Select up to 10 time intervals by pressing the interval slot and increasing/decreasing the timing by pressing  $\bigcirc$  or  $\bigcirc$ . The base sample cannot be changed and will show as 'Base', active intervals will show in green.
- 6. Once you have finished editing the protocol press  $\Box$  to save, you will then go back to the settings screen.

### **Edit Protocol Names**

The testing protocol names can be edited by following these steps:

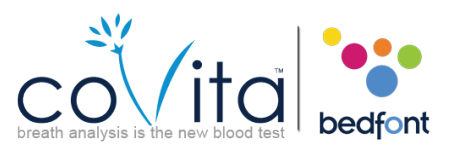

- 1. Press **on** the main screen.
- 2. Press the
- 3. Select the protocol to be changed; this will change to green when selected.
- 4. Press
- 5. Press the protocol name at the top of the screen for example **FRUCTOSE**
- 6. Enter the new or preferred protocol name using the keyboard provided.
- 7. Press **than t**o save; you will then go back to the previous screen.

### **Protocol Pre-set Thresholds**

Below is an interpretation table for general guidance on interpreting the  $H_2$  values for supporting a diagnosis of conditions. Other factors through qualified judgement need to be taken in account by looking at the patient history, ongoing symptoms and symptoms during test.  $H_2$  readings can be interpreted as positive or negative using the following pre-set thresholds (this is the increase in reading compared to the base sample):

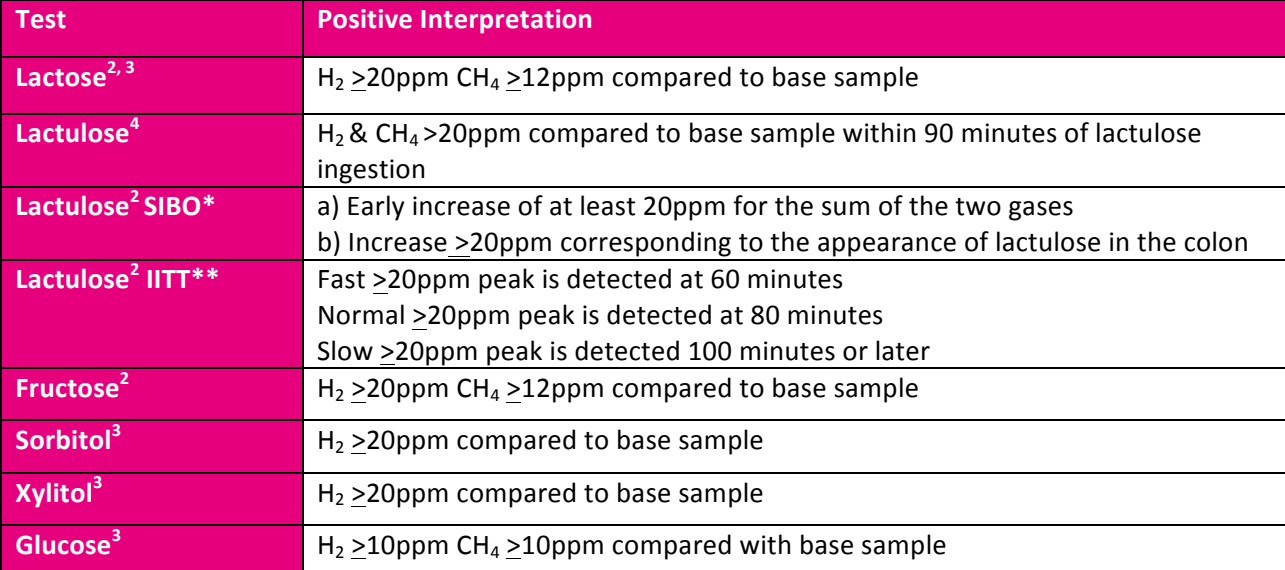

\*SIBO = Small Intestinal Bacterial Overgrowth

\*\*IITT = Impaired Intestinal Transit Time

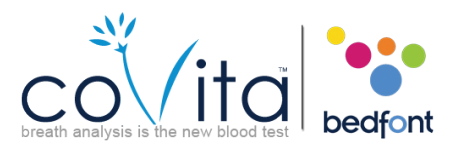

### **Edit Protocol Pre-set Positive Thresholds**

The pre-set thresholds can be edited by following these steps:

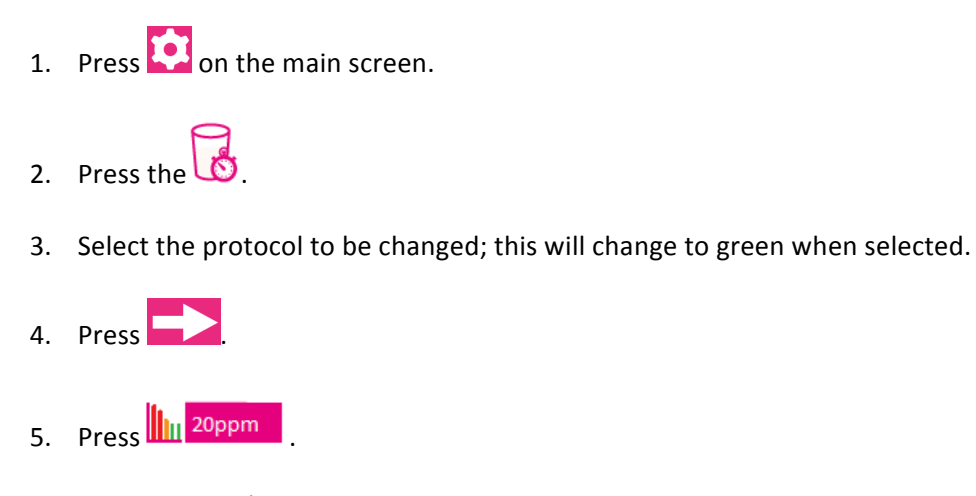

- 6. Press  $\bullet$  or  $\bullet$  to increase and decrease the threshold.
- 7. Press **than the save**; you will then go back to the settings screen

### **Technical Specification**

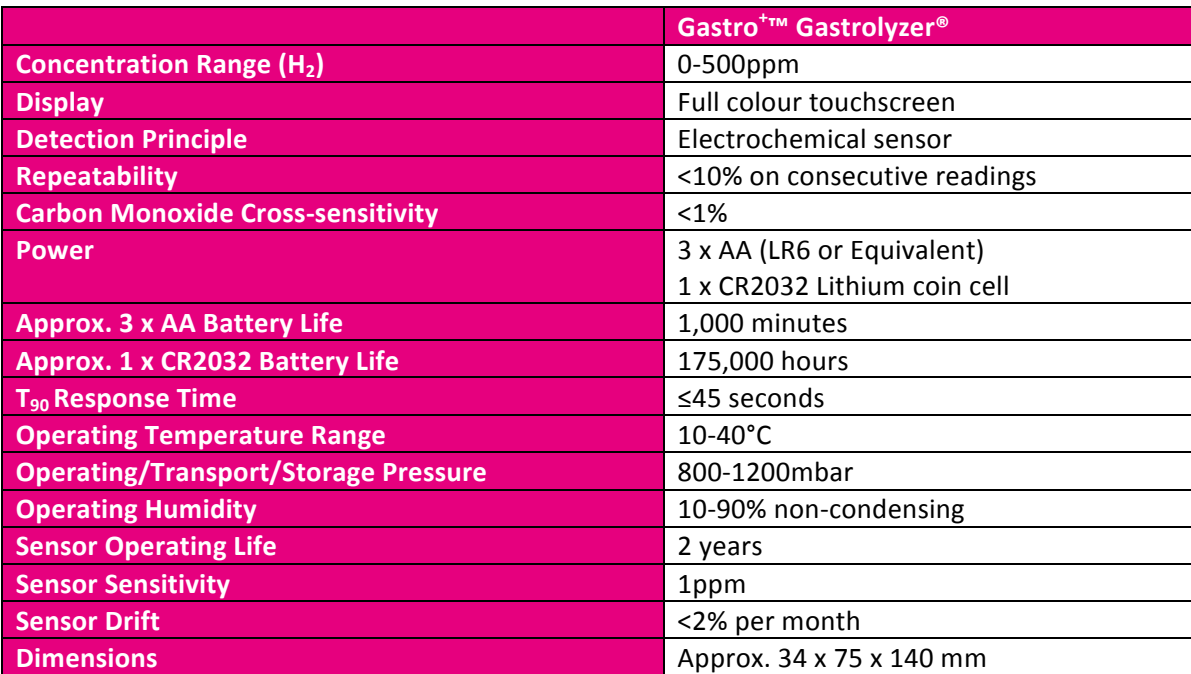

# Gastro<sup>+™</sup>Gastrolyzer®

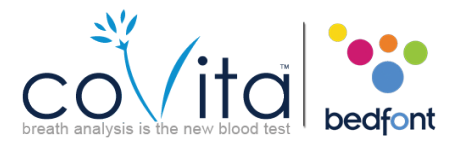

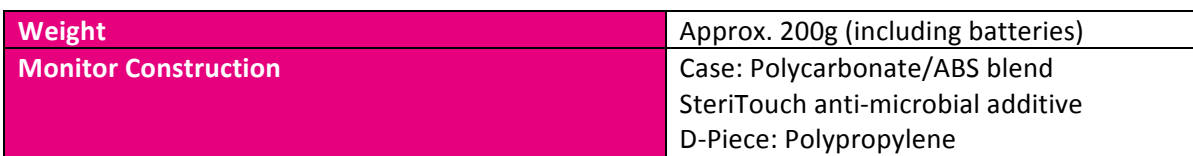

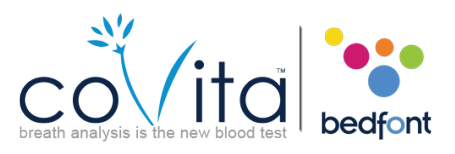

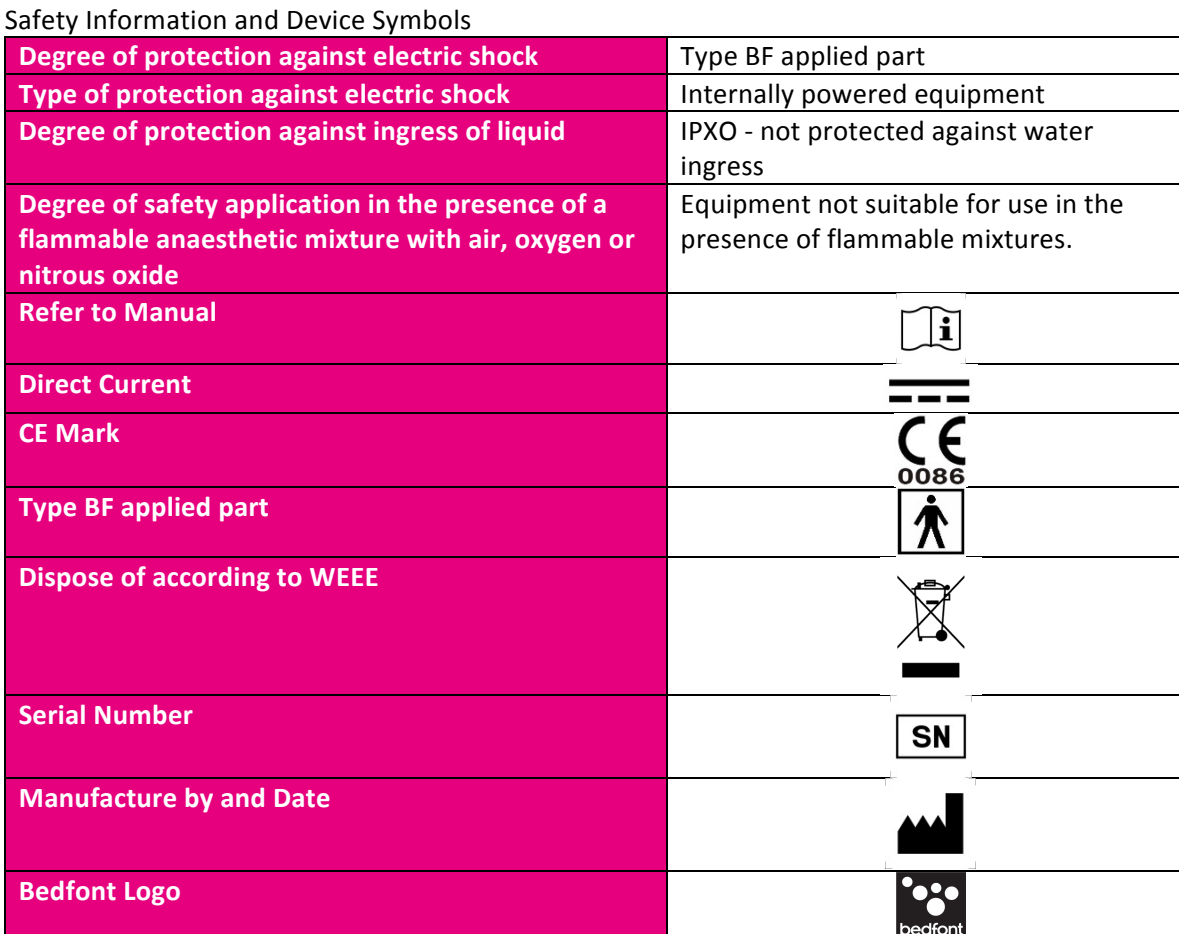

### **Environment**

The Gastro<sup>+</sup>™ Gastrolyzer® product complies with the directive EN60601-1-2 electromagnetic compatibility but can be affected by cellular phones and by electromagnetic interference exceeding the levels specified in EN50082:1. This equipment should be moved if necessary to avoid interference.

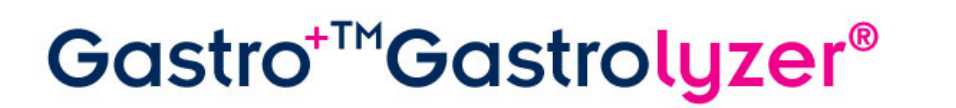

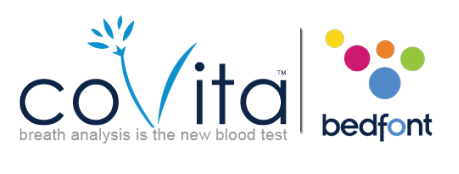

### **Instrument Layout**

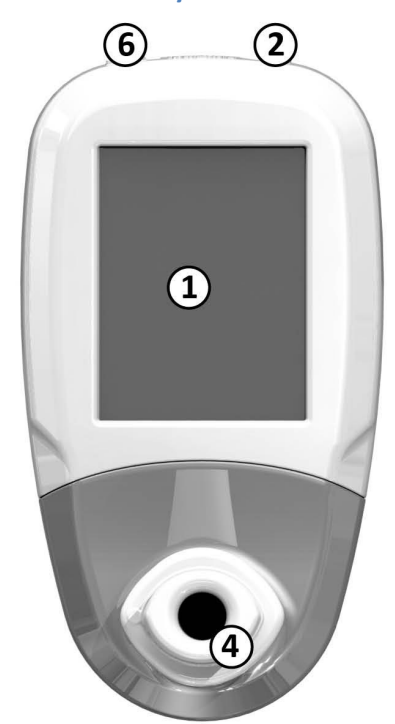

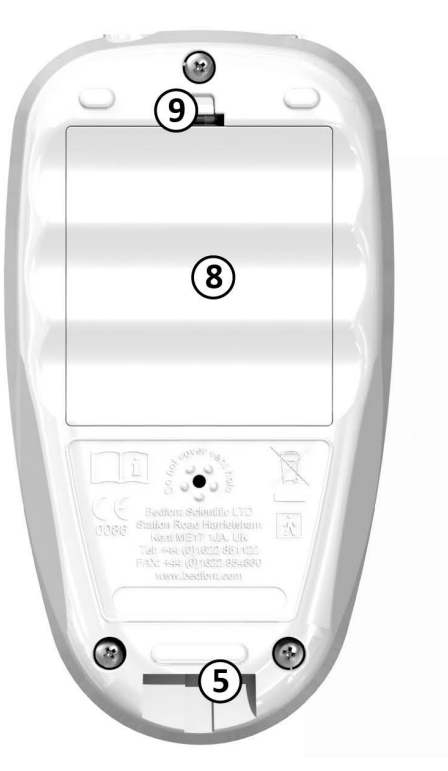

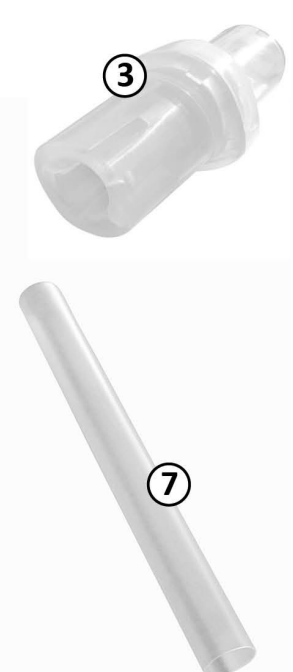

- 1. Display
- 2. Power button
- 3. Breath sampling D-Piece™
- 4. D-Piece™ aperture
- 5. Exhaust port for breath sample
- 6. USB connector (for use with COdata Software)
- 7. Single-use SteriBreath™ mouthpiece
- 8. Battery compartment 11
- 9. Battery compartment clip
- 10. Reset button
- 11. Programming switch

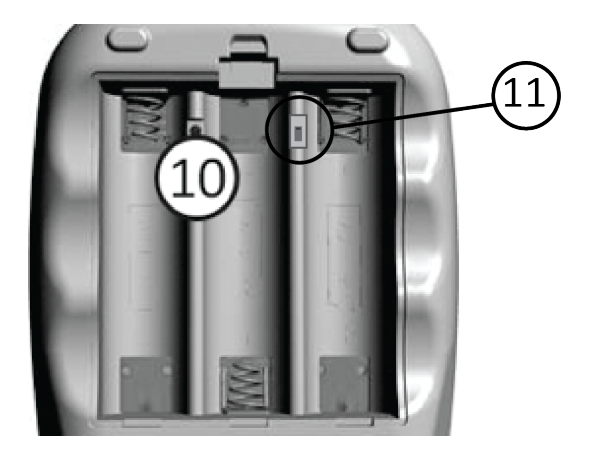

Scientific contributions to health.

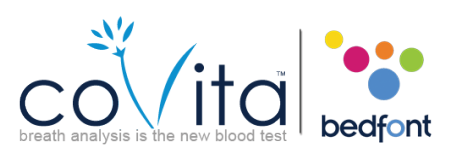

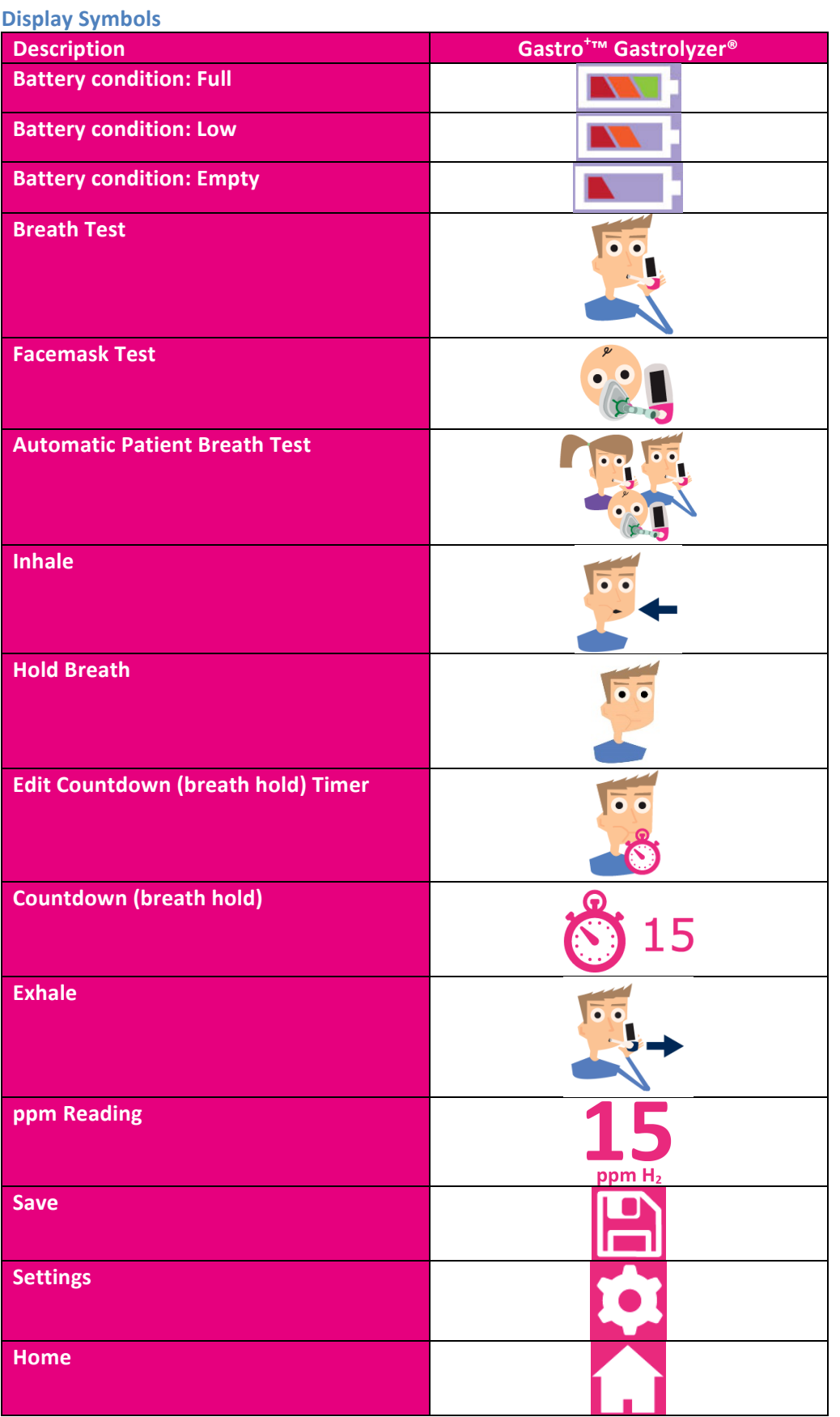

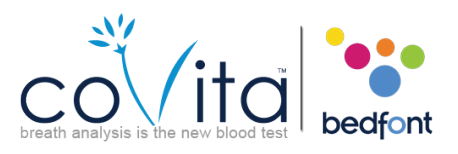

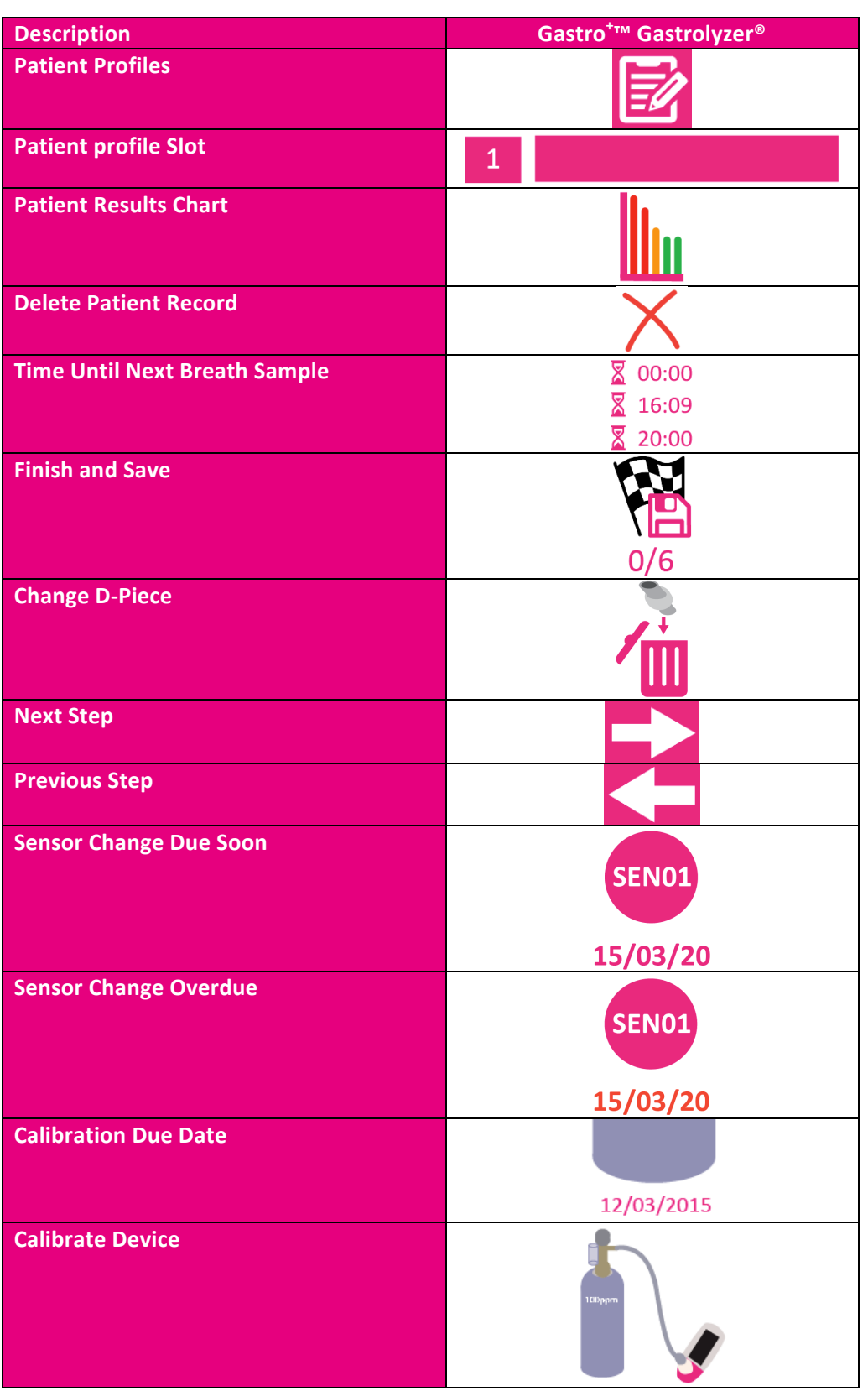

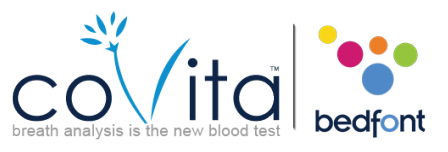

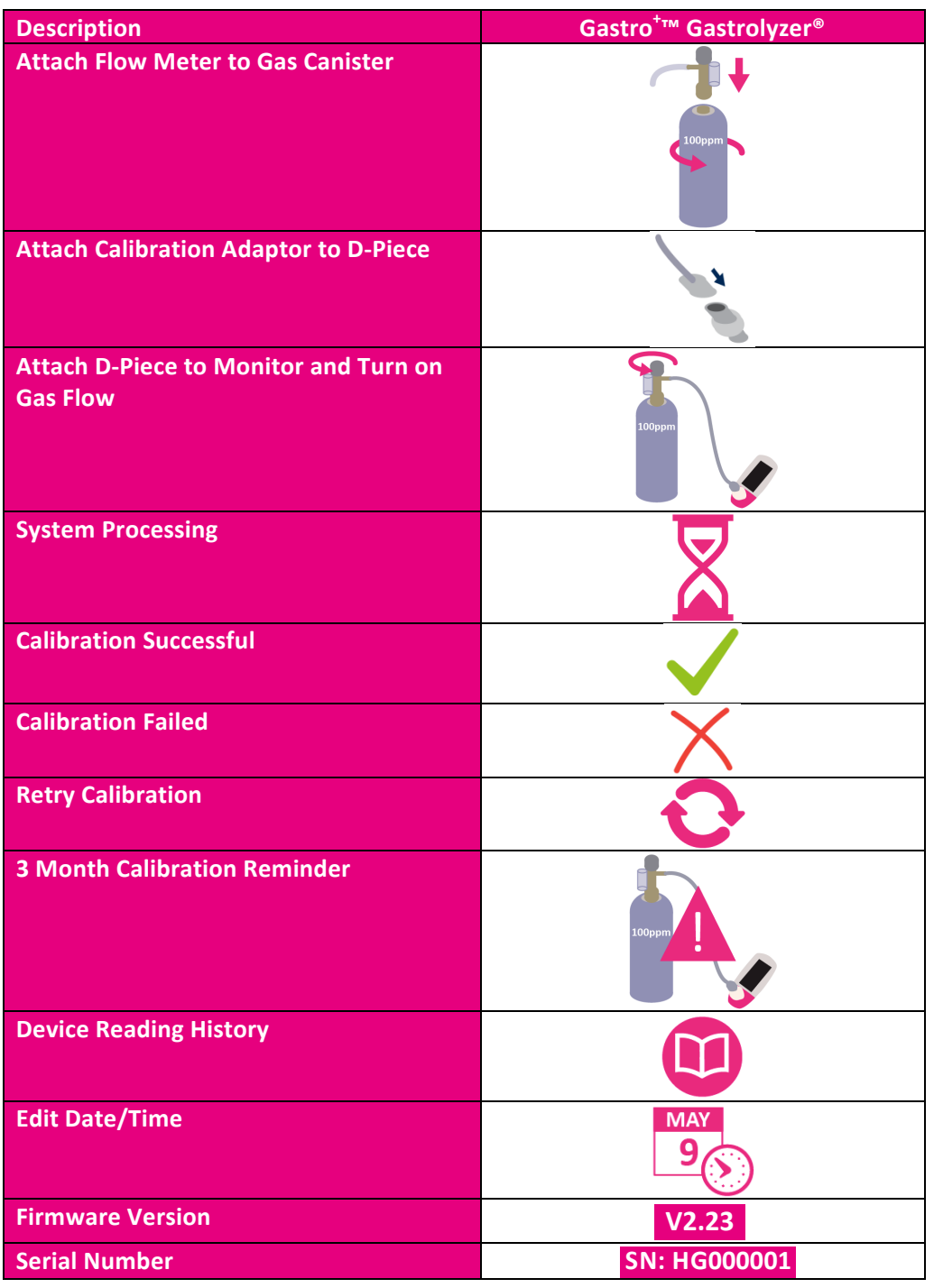

### **Warnings and Maintenance**

- 1. SteriBreath™ mouthpieces should be replaced after every use.
- 2. Hands should be washed regularly in accordance with infection control practice.
- 3. Please do not attempt to modify the equipment in any way or use accessories not specified by the manufacturer. Any attempt to do so will invalidate the warranty and may compromise the safety of the device.
- 4. Bedfont will make available upon request service training to appropriately qualified persons.

# Scientific contributions to healtl

### 5. Holding the reset button down for 30 seconds will perform complete device reset, **this will clear any saved data and revert all settings to the factory defaults**. After performing a reset the device will need to have the date/time set and be calibrated before it can be used.

### **Cleaning**

- 1. The Gastro<sup>+</sup>™ Gastrolyzer® is moulded with SteriTouch® technology for optimum infection control and has proven bacterial protection efficacy. However Bedfont recommend wiping the instrument and D-piece external surfaces with a product specifically developed for this purpose. Bedfont provides instrument cleaning wipes. The D-Piece cannot be sterilised.
- 2. NEVER use alcohol or cleaning agents containing alcohol or other organic solvents as long term exposure to these vapours will damage the  $H_2$  sensor inside.
- 3. Under no circumstances should the instrument be immersed in liquid or splashed with liquid.

### **Reviewing history**

The Gastro<sup>+</sup>™ Gastrolyzer® will record every reading taken in its history up to 150 readings, to access

this press and then  $\bigcirc$  the history will then be shown.

Gastro<sup>+™</sup>Gastrolyzer<sup>®</sup>

### **Changing date and time**

Press **a**nd then  $\frac{9}{3}$  you can then select either d-m-y or m-d-y for the date format and 12h or 24h for the time format. Dates and times are then adjusted by selecting the number you wish to

change and pressing  $\blacktriangledown$  or  $\blacktriangle$  to increase and decrease. Press  $\blacktriangleright$  to save your settings.

### **Routine Maintenance**

- 1. Replace batteries when indicated by the empty symbol  $\begin{array}{|c|c|}\n\hline\n\end{array}$ .
- 2. Bedfont recommend removal of the batteries when the device is not used for prolonged periods of time to prevent leakage.
- 3. Replace breath sampling D-piece every 30 days or if visibly soiled or contaminated. The Gastro<sup>+™</sup> will give a reminder during start-up when the D-piece should be replaced, see 'Change D-Piece' symbol.
- 4. The device must be calibrated once every 3 months with a Bedfont supplied calibration kit and associated gas, see 'Calibration'.
- 5. Bedfont recommend an annual service in order to check sensor and component parts performance.
- 6. The sensor should be replaced every two years.
- 7. The monitor will provide daily reminders, via the reminder screen  $15/03/20$ , after turning on the Gastro<sup> $+$ "</sup> for 2 months leading up to the sensor change due date.
- 8. Additional technical information can be made available on request; please contact Bedfont or its distributor.

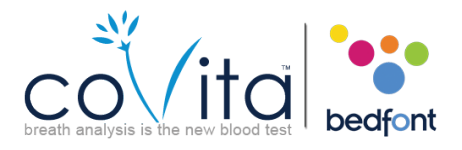

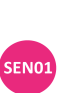

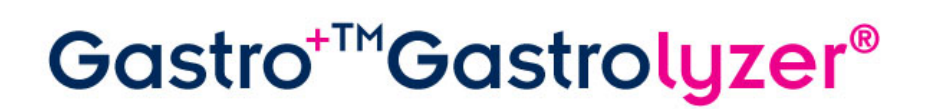

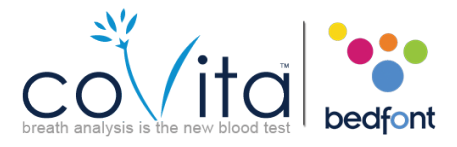

### **Calibration**

The Gastro<sup>+</sup><sup>M</sup> Gastrolyzer<sup>®</sup> is calibrated at 21°C ( $\pm$ 4°C) before leaving Bedfont. The instrument should be calibrated at  $21^{\circ}C$  ( $\pm 4^{\circ}C$ ) as this is the temperature at which we recommend it is to be used. The Gastro<sup>+</sup>™ Gastrolyzer® should be calibrated every three months and will give a reminder during start-up when calibration is due. The calibration gas required is 100ppm hydrogen in air.

- 1. Turn on the monitor by pressing the power button once.
- 2.  $Press$
- 3. Start the calibration process by pressing
- 4. First the monitor must be zeroed and this will happen automatically, showing this symbol once the calibration process has started, **do not connect gas at this stage.**
- 5. Once this has been successfully carried out the first step of the calibration process will be shown onscreen. Follow the onscreen instructions to finish the calibration process.
- **6. Gas flow should be set to 0.5 litres per minute.**
- 7. A successful calibration will be indicated by the  $\bullet$ , press  $\bullet$  to return to the home screen.
- 8. A failed calibration will be indicated by  $\bigwedge$ , press to attempt calibration again. If the problem persists see 'Troubleshooting' or call your local supplier of Bedfont products.
- 9. Return to the home screen by pressing  $\Box$

### **Troubleshooting**

If the unit fails to turn on properly, if the low or empty battery symbols are shown,  $\mathbf{A}$  or  $\mathbf{A}$ . replace the batteries. Ensure that the batteries are inserted the correct way around, matching the symbols moulded into the plastic.

### **GastroCHART™ Software – Connecting to the PC**

Place one end of the connection lead into the USB socket on the top of the Gastro<sup>+</sup>™ Gastrolyzer®, connecting the other end to the USB port on the PC. Before starting the software, ensure that the Gastro<sup>+</sup><sup>™</sup> Gastrolyzer® is connected to the PC and switched on. Double click the GastroCHART<sup>™</sup> ico n on the PC to start the programme. Refer to the supplied documentation for how to operate GastroCHART™. (GastroCHART™ available to download for FREE at www.covita.net)

### **Returns Procedure**

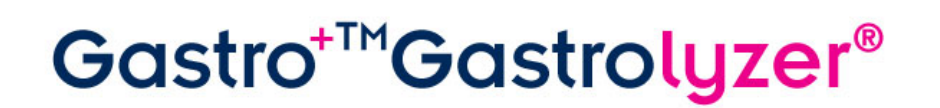

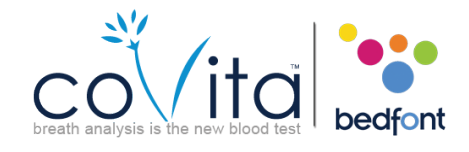

If your equipment requires servicing, please contact coVita for further instructions. Most issues can be troubleshooted by telephone.

- 1. When you have supplied the Customer Repairs Department with the monitor serial number and description of the fault, you will be issued with a returns/ ticket number. Please state the returns/ticket number on the outside of the box when returning the monitor, and ensure that your full details, telephone, fax numbers and return address are clearly stated.
- 2. The product must also be decontaminated before it is returned according to your local regulations. coVita can provide you with a decontamination certificate to complete, which also needs to be attached to the outside of the box. Failure to do so will result in the product being subject to Bedfont decontamination procedure and will delay your service/ repair and may incur costs to yourself.
- 3. coVita advise that you use a courier service when returning monitors. This enables you to insure goods for loss or damage in transit. When your goods are received, you will be se nt an email stating so.
- 4. If the device has been returned for repair it will then be examined and you will be sent an 'Engineer's Report' and a quotation for the repair, which will include an authorisation form. Complete the authorisation form, and ensure that you include the 'Official Purchase Order Number'. Please contact the Customer Repairs Department if you are unable to supply an 'Official Purchase Order Number'.
- 5. If your monitor is still in warranty and the fault is covered by warranty, see 'Warranty' section of this manual, Bedfont will repair it and return it to you with an 'Engineer's Report', free of charge.
- 6. If you choose not to proceed with the repair, a handling fee will be charged. Ensure that you return the completed authorisation form with an 'Official Purchase Order Number'.
- 7. The equipment will be returned to you as soon as Bedfont has received all relevant paperwork. A carriage fee will be charged if the monitor is no longer in warranty.

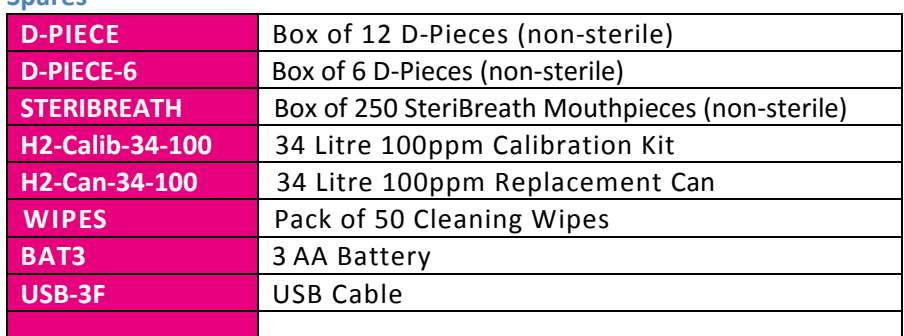

### **Spares**

### **Warranty**

Bedfont Scientific Limited warrants the Gastro<sup>+</sup><sup>m</sup> Gastrolyzer® product (excluding batteries and H<sub>2</sub> sensor) to be free of defects in materials and workmanship for a period of two years from the date of shipment. The  $H_2$  sensor is warranted for 12 months. Bedfont's sole obligation under this warranty is limited to repairing or replacing, at its choice, any item covered under this warranty when such an item is returned, intact and prepaid, to Bedfont Scientific Limited or the local representative.

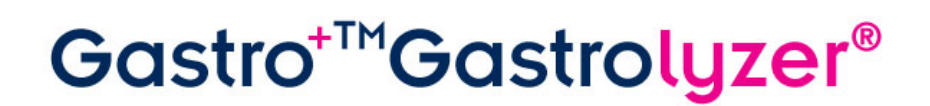

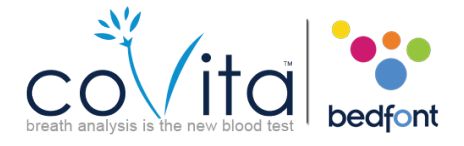

This warranty is automatically invalidated if the products are repaired; altered, void labels removed or otherwise tampered with by unauthorised personnel, or have been subject to misuse, neglect or accident.

Never dispose of any electronic instrument or batteries in domestic waste. At the end of the product's life, contact Bedfont or its distributor for disposal instructions.

Single use consumables and accessories should be disposed of in line with local clinical waste guidelines.

### **References**

- 1. Levitt, M.D. (1969): Production and excretion of hydrogen gas in man. *New Engl. J.Med*. 281:122-127
- 2. Biolab Medical Unit; Nutritional and Environmental Medicine; London England. Breath Hydrogen and Methane February 2012. Available at http://www.biolab.co.uk/docs/bhydro.pdf
- 3. Ledochowski M. Ledochowski E. Hydrogen Breath Tests 2008; Available from Bedfont Scientific Ltd
- 4. Pimental M. et al Methane Production during Lactulose Breath Test is Associated with Gastrointestinal Disease Presentation. *Digestive Diseases and Sciences.* Vol. 48 No. 1 2003

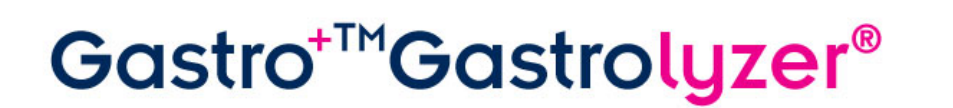

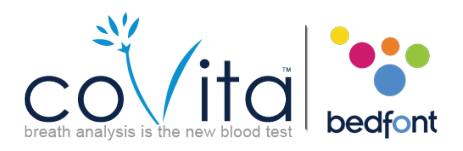

### **Contents**

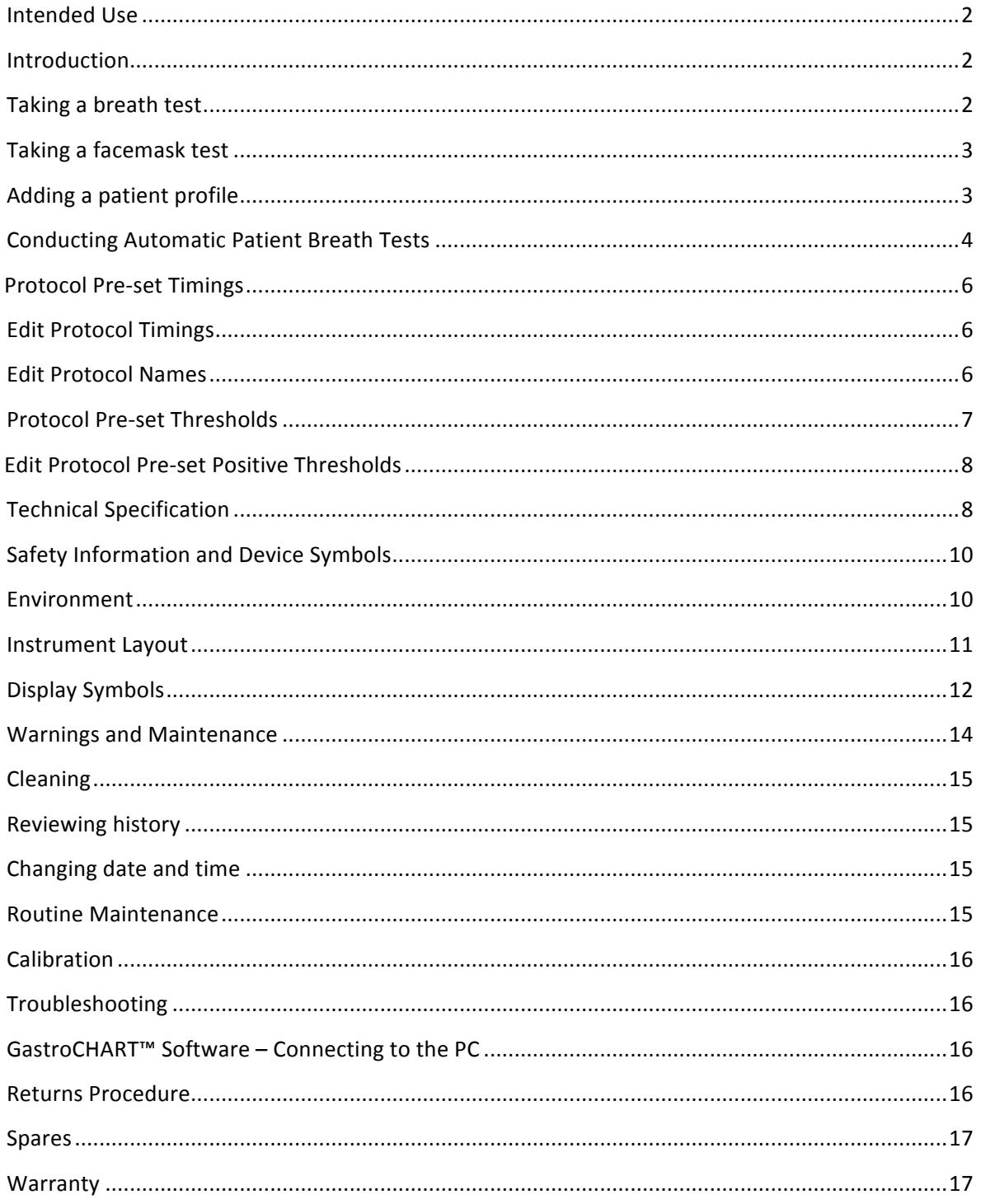

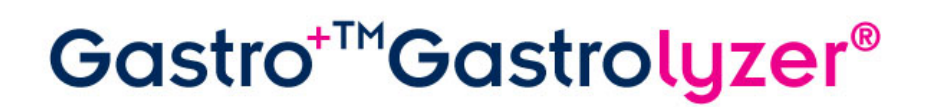

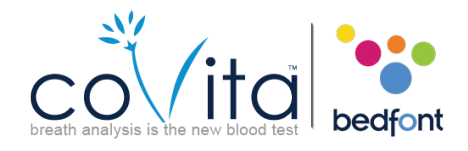

### **Intended Use**

The Gastro<sup>+</sup><sup>m</sup> Gastrolyzer® is a breath hydrogen (H<sub>2</sub>) monitor used to measure hydrogen levels in expired breath. It is intended for multi-patient use by healthcare professionals in a clinical environment.

### **Introduction**

H<sub>2</sub> is generated in the intestinal lumen by bacterial action on carbohydrates in the small or large intestine. Once the resultant  $H_2$  is diffused into the bloodstream it is transported to the alveoli and then can be detected in expiratory air. Levitt<sup>1</sup> demonstrated the correlation between intestinal lumen H<sub>2</sub> production and H<sub>2</sub> excretion in expiratory air. Accurate measurement of H<sub>2</sub> in parts per million (ppm) in expiratory air reveals intolerance and/or malabsorption of carbohydrates; or bacterial overgrowth.

Operation of the monitor is straightforward. A D-piece sampling system enables end-expired breath to be sampled easily and hygienically, using single-use disposable SteriBreath™ mouthpieces and disposable face masks.

The Gastro $^{+}_{\text{TM}}$  can be used to aid in the diagnosis of the following disorders:

 Carbohydrate intolerance Carbohydrate malabsorption Intestinal bacterial overgrowth Investigation of intestinal transit time

### **Taking a breath test**

- 1. Attach a breath sampling D-piece and a new SteriBreath™ mouthpiece.
- 2. Turn on the monitor by pressing the power button once.
- 3. Press  $\overline{\mathbf{R}}$
- 4. If  $\bigcirc$  is shown, the sensor is still stabilising.
- 5. Inhale and hold breath for the pre-set 15 second countdown, as shown on screen. If unable to hold breath for full 15 seconds, the timer can be adjusted in the settings.
- 6. A beep will sound during the last three seconds of the countdown.
- 7. Blow slowly into mouthpiece, aiming to empty lungs completely.
- 8. The ppm levels will rise and hold on-screen.
- 9. When the test is finished  $\begin{array}{|c|c|c|c|c|}\hline \multicolumn{1}{|c|}{\text{will appear at the bottom of the screen.}}\hline \end{array}$
- 10. To repeat breath test, press  $\sim$  and repeat steps 5-8.

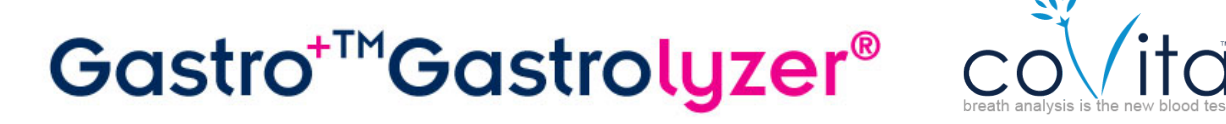

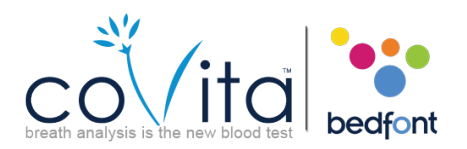

- 11. To return to the home screen, press  $\Box$
- 12. To save the reading, press  $\Box$  and select the relevant patient profile.
- 13. Remove the D-piece between tests to purge sensor with fresh air.
- 14. To switch off, press and hold the power button for 3 seconds, unit will also power off after 45 minutes of inactivity to save power.

### **Taking a facemask test**

- 1. Attach a new facemask sampling system.
- 2. Turn on the monitor by pressing the power button once.
- 3. Press  $\dddot{\bullet}$
- 4. If  $\bigcap$  is shown, the sensor is still stabilising.
- 5. Inhale and exhale into the facemask, the device will take the reading in real-time.
- 6. The ppm levels will rise and hold at the peak level, when this has stopped rising for a period of 5 consecutive seconds the test result can be recorded and the test stopped.
- 7. When the test is finished  $\left[\begin{array}{c} \bullet \\ \bullet \end{array}\right]$  will appear at the bottom of the screen.
- 8. To repeat breath test, press  $\ddot{\bullet}$  and repeat steps 3-8.
- 9. Remove the facemask sampling system between tests to purge sensor with fresh air.
- 10. To switch off, press and hold the power button for 3 seconds, unit will also power off after 45 minutes of inactivity to save power.

### **Adding a patient profile**

The Gastro<sup>+</sup>™ Gastrolyzer® allows up to 10 patient profiles to be set-up on the device in order to record readings to a specific patient profile and then downloaded later using GastroCHART™. This can be done by following the steps below:

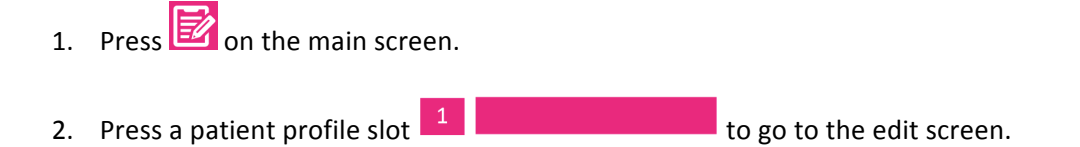

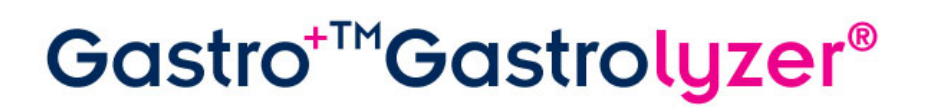

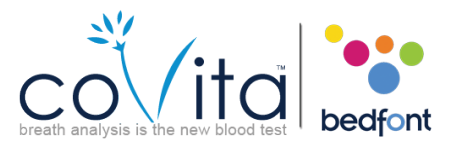

- 3. Press the patient profile slot again  $\mathbb{R}^4$  is the name for the name for the patient using the keyboard provided. 4. Once you are happy with the name or ID, press
- 5. You have now successfully set-up a patient profile; more can be set-up by pressing  $\Box$  to return to the patient profiles screen and repeating steps 2-4.
- 6. Alternatively you can return to the home screen by pressing  $\Box$

### **Conducting Automatic Patient Breath Tests**

**Warning:** Ensure batteries are full or device is connected to computer USB port (it will be powered by the USB). If the device loses power during the automatic testing mode only saved results will remain on the device and the protocol timings will be lost.

The Gastro<sup>+</sup><sup>m</sup> Gastrolyzer® allows you to set up automatic testing for up to 10 patients in one session, which can be very time-saving in a busy clinic. This can be done by following these steps:

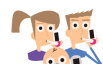

- 1. Press  $\sim$  000 the main screen; this will take you to the patient database screen where you can select patients that have been previously added. To add patients follows instructions in 'Adding a patient profile' section of this manual.
- 2. Here you can select up to 10 patients to test simply by pressing their name slot. Selected patients will change from pink to green when selected, to deselect them press the name slot again and it will return to pink.
- 3. Once the desired patients have been selected, press at the bottom of the screen to progress to the protocol screen.
- 4. Here you are asked to select the protocol you wish to use for each patient; their name will be shown at the top of the screen. Select the protocol by pressing the protocol name, for example 'Lactose', when selected the protocol will change to green. To edit the protocol timings please see 'Edit testing Protocols' section of this manual.
- 5. Press  $\Box$  at the bottom of the screen to progress to the next patient.
- 6. When the final protocol has been selected and when selecting a patient during testing, you will be presented by three options  $\left\{ \bigcirc \right\}_{0/6}$  for the first patient. Their name will be shown at the top of the screen.

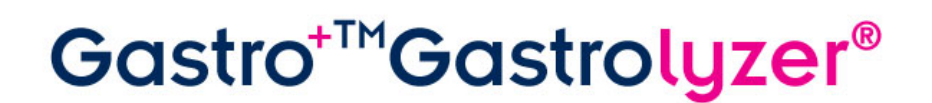

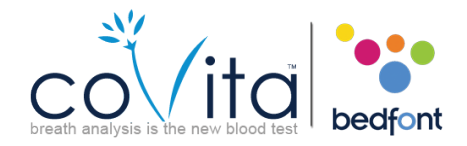

- 7. To perform a breath test (please note. If this is the base sample no substrate/sugar should be given to patient before this point) press and follow steps 4-8 of the 'Taking a Breath test' section of this manual.
- 8. To perform a facemask test (please note. If this is the base sample no substrate/sugar should be given to patient before this point) press  $\ddot{\cdot}$  and follow steps 3-6 of the 'Taking a Facemask test' section of this manual.
- 9. If the test is unsuccessful in any way you can take the test again by pressing  $\Box$  on the result screen, this will overwrite the previous result.
- 10. Once you are satisfied with the result you can save this to the patient profile by pressing the  $\mathbf{E}$ .
- 11. If this is the base sample, once you have saved the result you will be prompted to give the patient the relevant substrate/sugar. Once they have done this press  $\sim$  to continue with the next patient, this will also start the next breath test timer for the previous patient.
- 12. You will then be prompted to test the next patient in the same way.
- 13. When the final patient has provided a sample and taken the substrate/sugar a screen will  $\sqrt{\frac{8}{00000}}$  $\frac{1}{8}$  16:09 show all the patients in the testing session with countdown timings  $\overline{g}$  20:00 for each patient until their next test.
- 14. When the timer for a patient reaches zero, an alarm will sound indicating the next test is ready to be taken and the patient name will turn green.
- 15. Take the next reading for that patient by pressing their name and following steps 6-10.
- 16. Once each patient has finished their testing protocol, their name slot will turn green and their readings will be saved in their profile.
- 17. You can see how many tests have been performed and how many are left for any given patient by selecting their name in the session screen and referring  $\frac{1}{\sqrt{6}}$ .
- 18. If you are satisfied with the results before the protocol session has finished you can end the session early by selecting their name in the session screen and pressing  $\sqrt{6}$ . You will be asked to confirm the action by pressing <sup>0/6</sup> again in the next screen.
- 19. Once the complete patient session has finished all name slots will show as green and you can return to the patient profiles screen in order to view results by pressing  $\mathbb{E}$

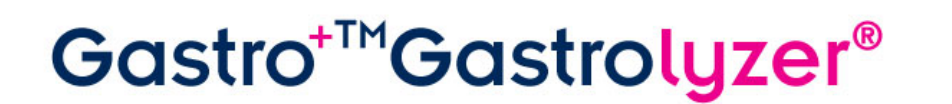

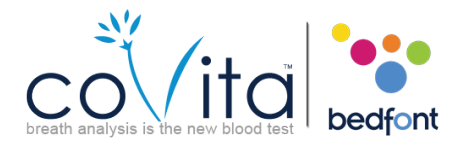

20. Results can be downloaded to GastroCHART™ for future reference or printing, follow instructions in 'GastroCHART™ Software' section of this manual.

### **Protocol Pre-set Timings**

The Gastro<sup>+</sup><sup>M</sup> Gastrolyzer® is pre-set with testing protocols that follow time intervals recommended by clinical research. These are shown below:

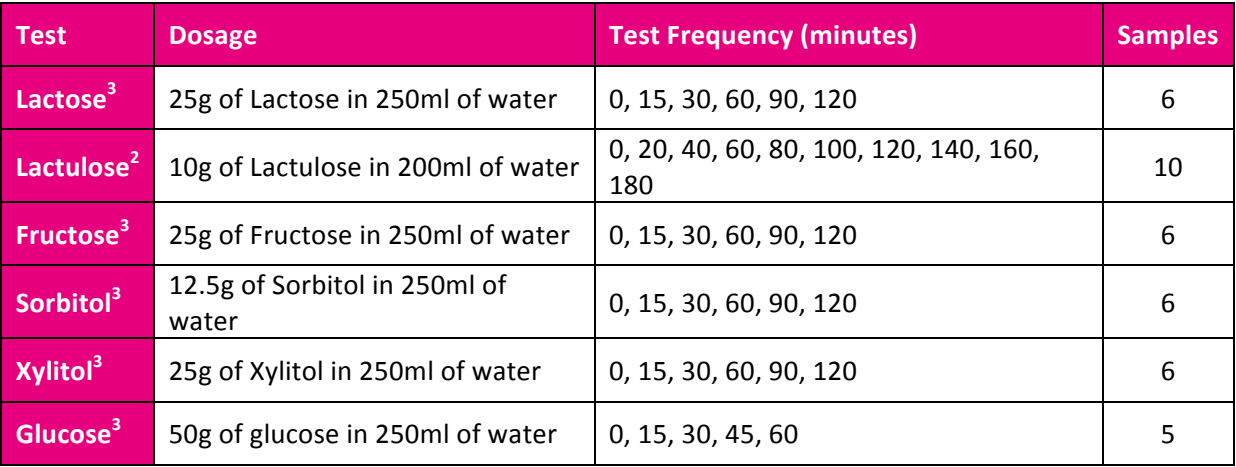

### **Edit Protocol Timings**

The testing protocols timings can be edited with different timings by following these steps:

- 1. Press **on** the main screen.
- 2. Press the .
- 3. Select the protocol to be changed; this will change to green when selected.
- 4. Press
- 5. Select up to 10 time intervals by pressing the interval slot and increasing/decreasing the timing by pressing  $\bigcirc$  or  $\bigcirc$ . The base sample cannot be changed and will show as 'Base', active intervals will show in green.
- 6. Once you have finished editing the protocol press  $\Box$  to save, you will then go back to the settings screen.

### **Edit Protocol Names**

The testing protocol names can be edited by following these steps:

# Gastro<sup>+TM</sup>Gastrolyzer® collid

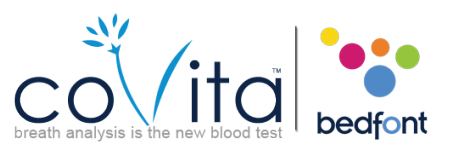

- 1. Press **on** the main screen.
- 2. Press the
- 3. Select the protocol to be changed; this will change to green when selected.
- 4. Press
- 5. Press the protocol name at the top of the screen for example **FRUCTOSE**
- 6. Enter the new or preferred protocol name using the keyboard provided.
- 7. Press **that** to save; you will then go back to the previous screen.

### **Protocol Pre-set Thresholds**

Below is an interpretation table for general guidance on interpreting the  $H_2$  values for supporting a diagnosis of conditions. Other factors through qualified judgement need to be taken in account by looking at the patient history, ongoing symptoms and symptoms during test.  $H_2$  readings can be interpreted as positive or negative using the following pre-set thresholds (this is the increase in reading compared to the base sample):

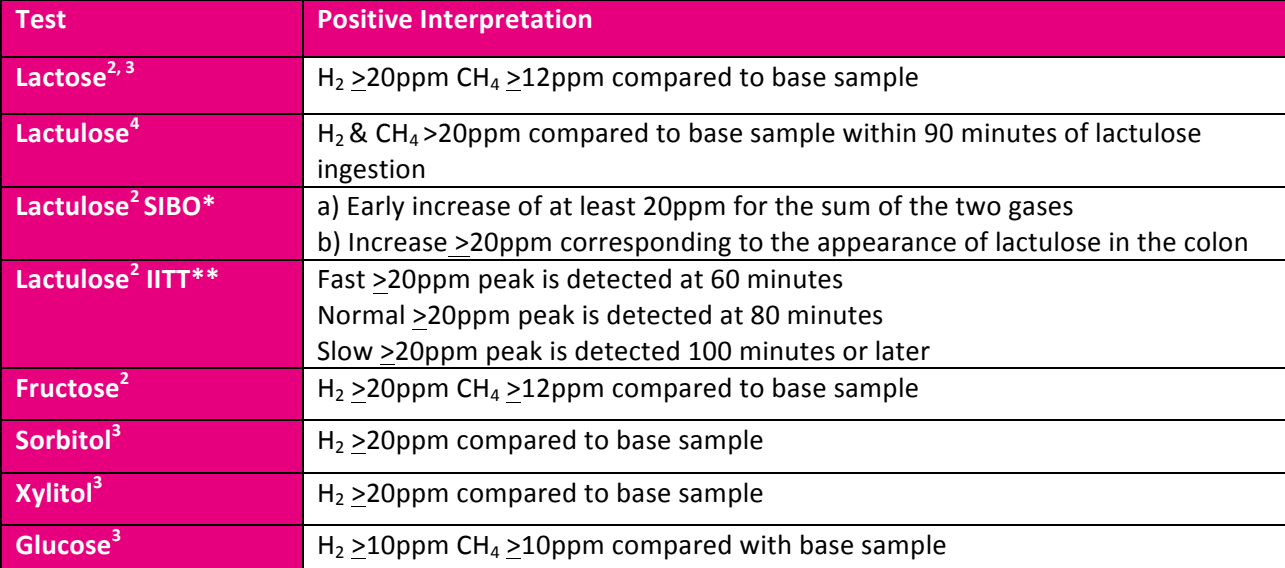

\*SIBO = Small Intestinal Bacterial Overgrowth

\*\*IITT = Impaired Intestinal Transit Time

Gastro<sup>+TM</sup>Gastrolyzer<sup>®</sup> Colitate

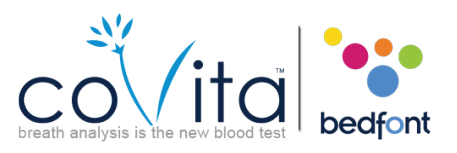

### **Edit Protocol Pre-set Positive Thresholds**

The pre-set thresholds can be edited by following these steps:

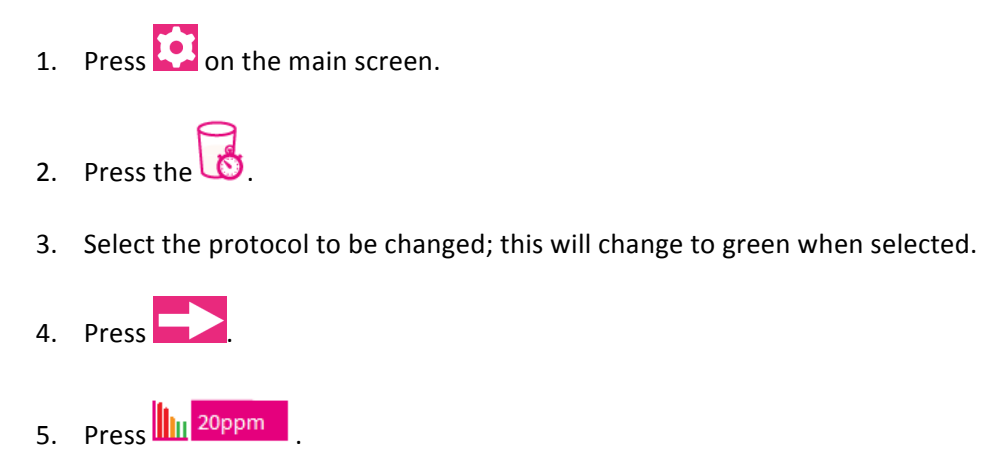

- 6. Press  $\bullet$  or  $\bullet$  to increase and decrease the threshold.
- 7. Press **than the save**; you will then go back to the settings screen

### **Technical Specification**

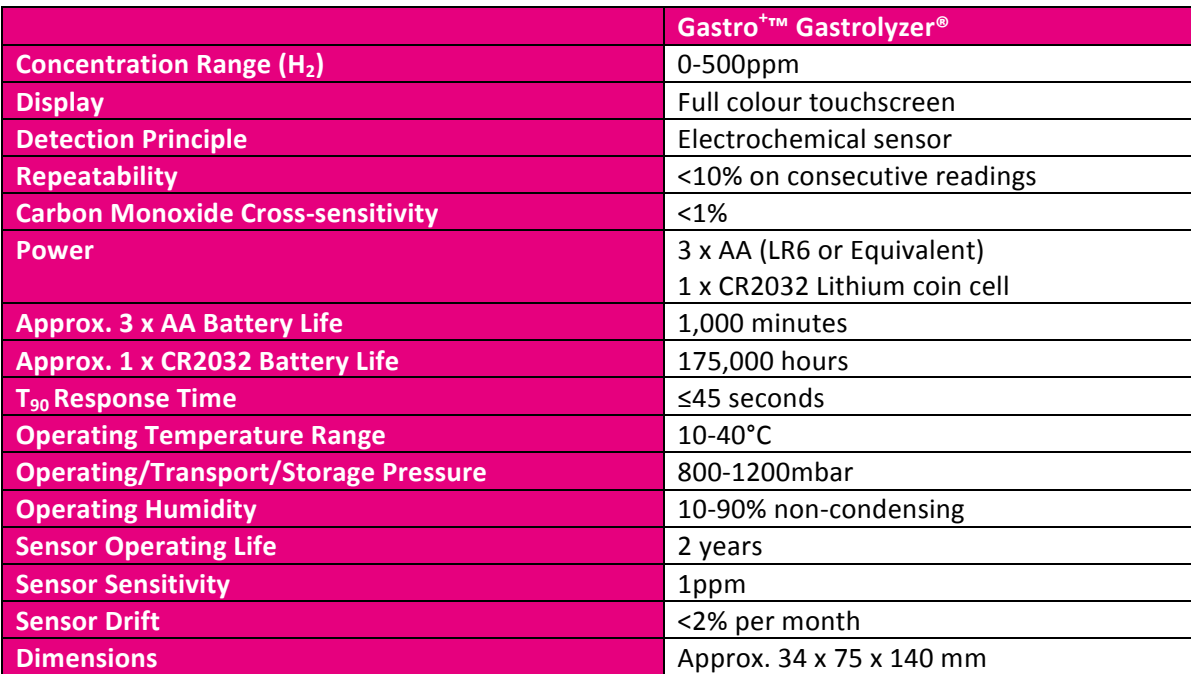

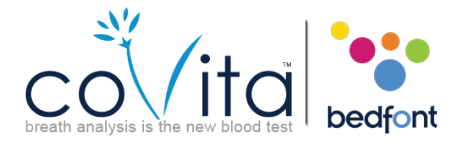

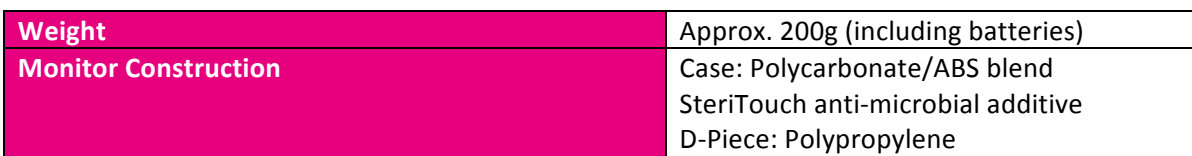

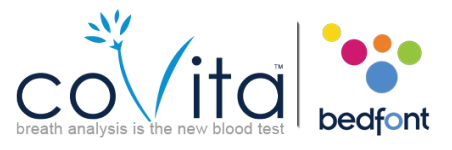

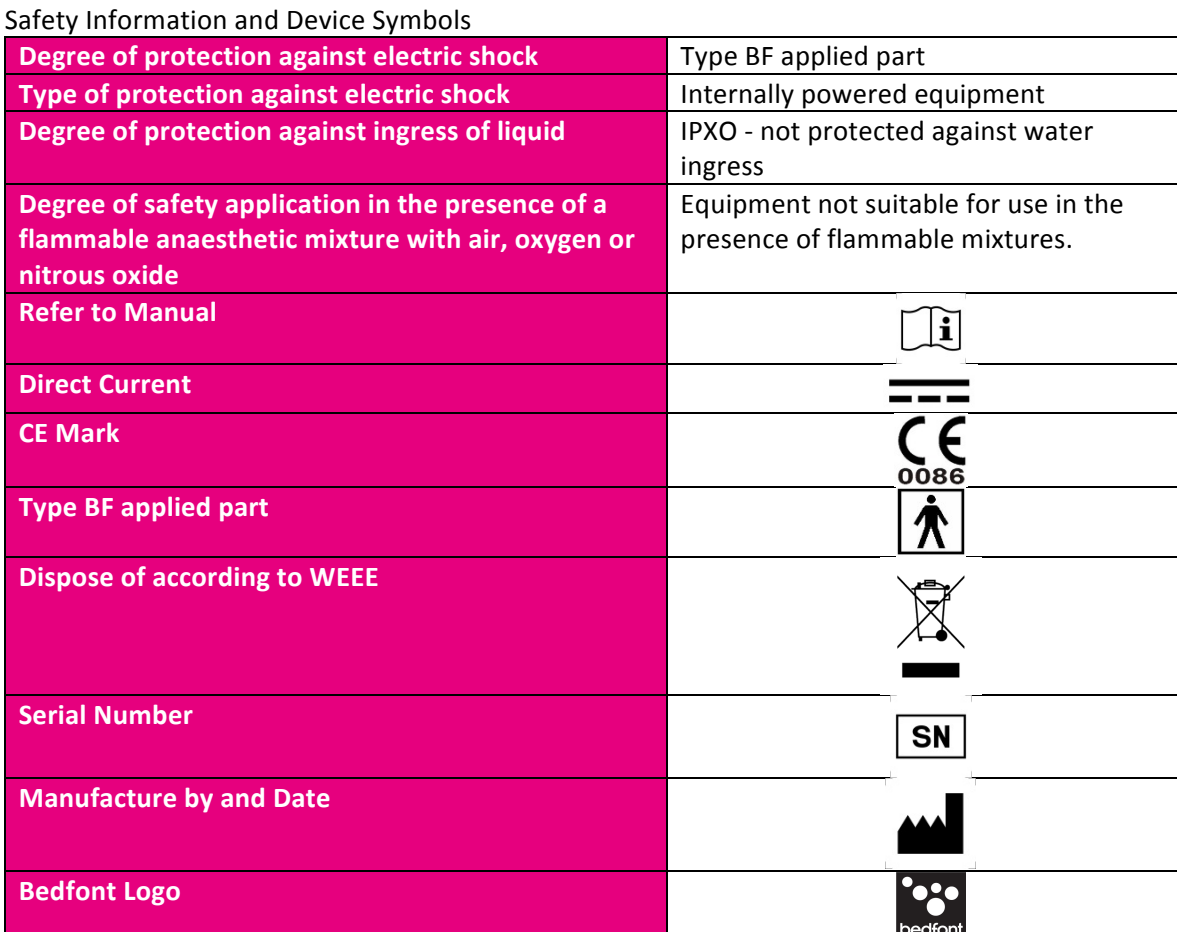

### **Environment**

The Gastro<sup>+</sup>™ Gastrolyzer® product complies with the directive EN60601-1-2 electromagnetic compatibility but can be affected by cellular phones and by electromagnetic interference exceeding the levels specified in EN50082:1. This equipment should be moved if necessary to avoid interference.

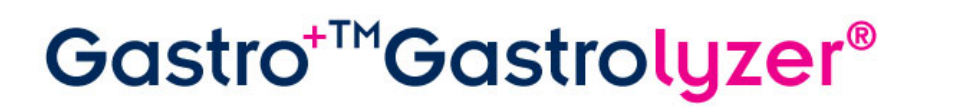

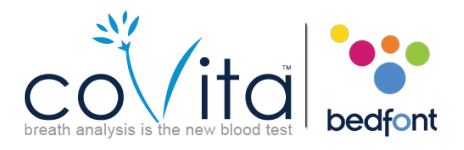

### **Instrument Layout**

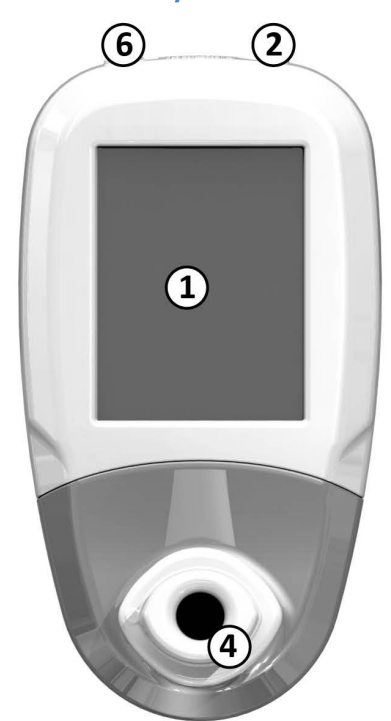

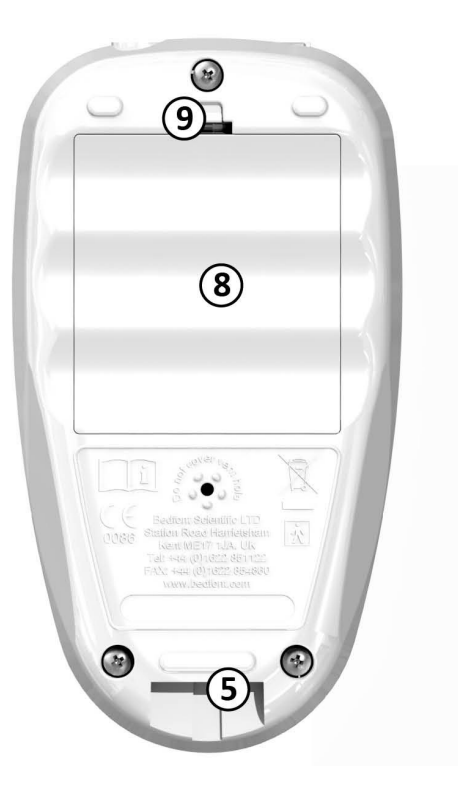

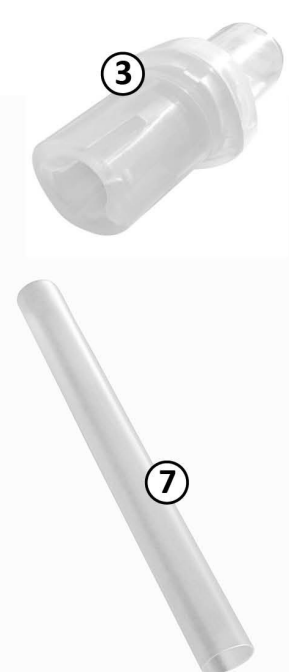

- 1. Display
- 2. Power button
- 3. Breath sampling D-Piece™
- 4. D-Piece™ aperture
- 5. Exhaust port for breath sample
- 6. USB connector (for use with COdata Software)
- 7. Single-use SteriBreath™ mouthpiece
- 8. Battery compartment 11
- 9. Battery compartment clip
- 10. Reset button
- 11. Programming switch

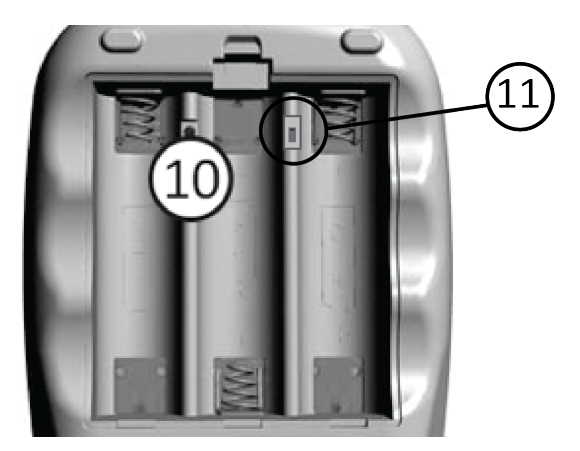

# Gastro<sup>+™</sup>Gastrolyzer®

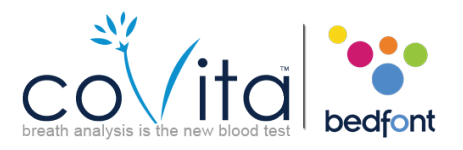

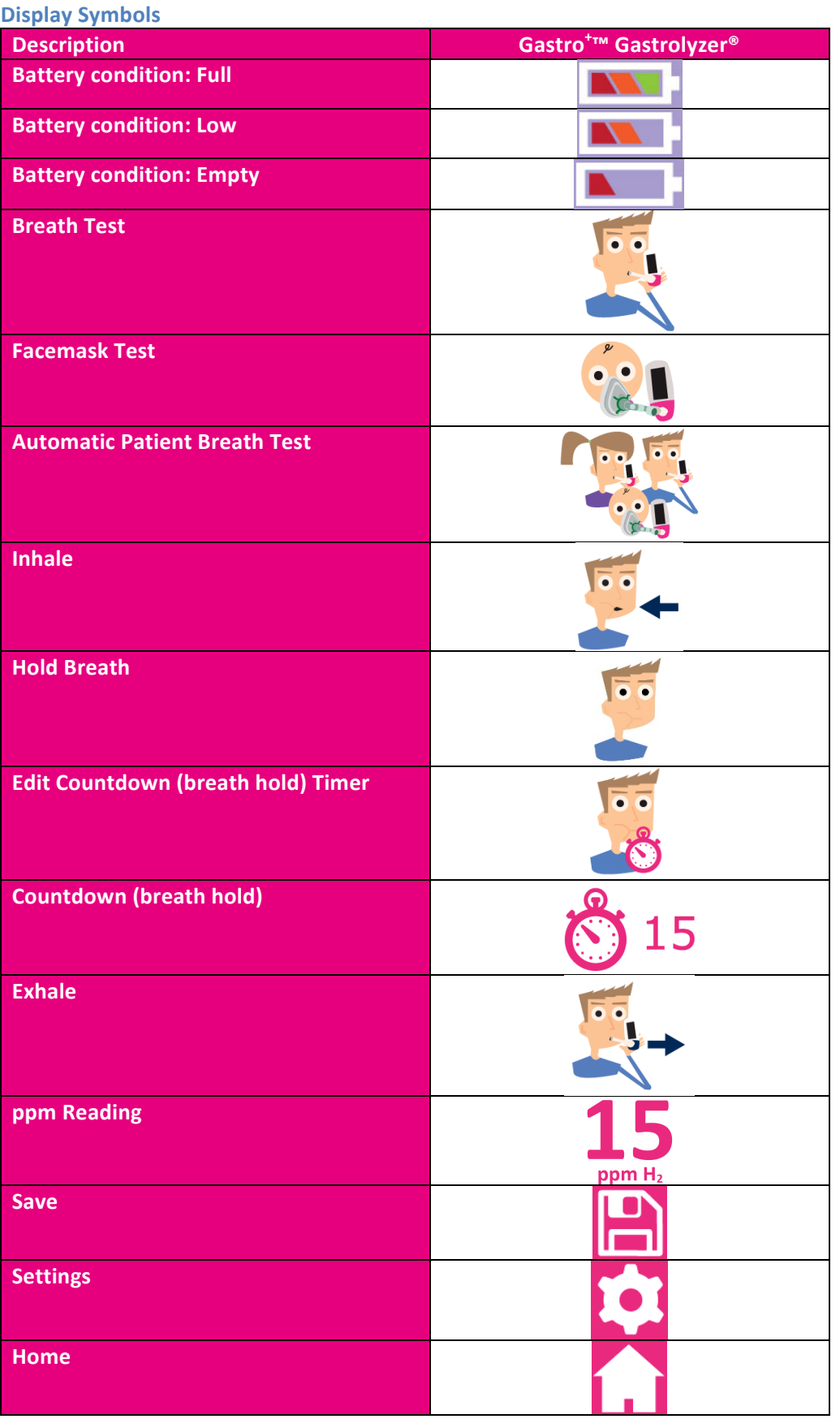

12

# Gastro<sup>+™</sup>Gastrolyzer®

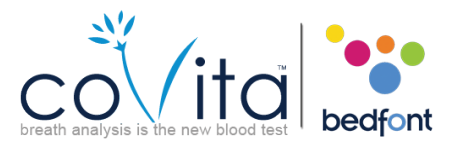

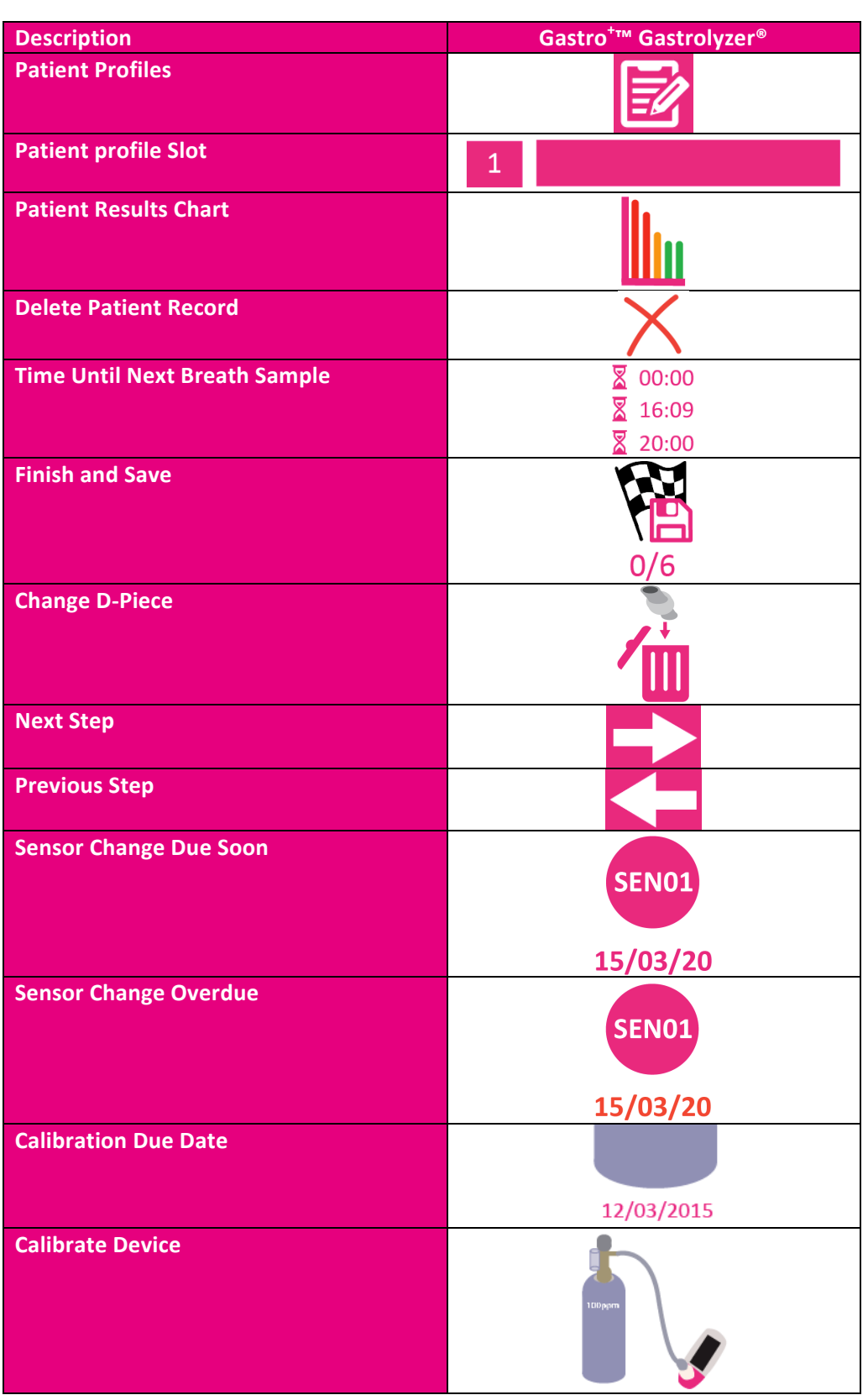

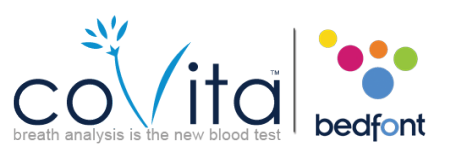

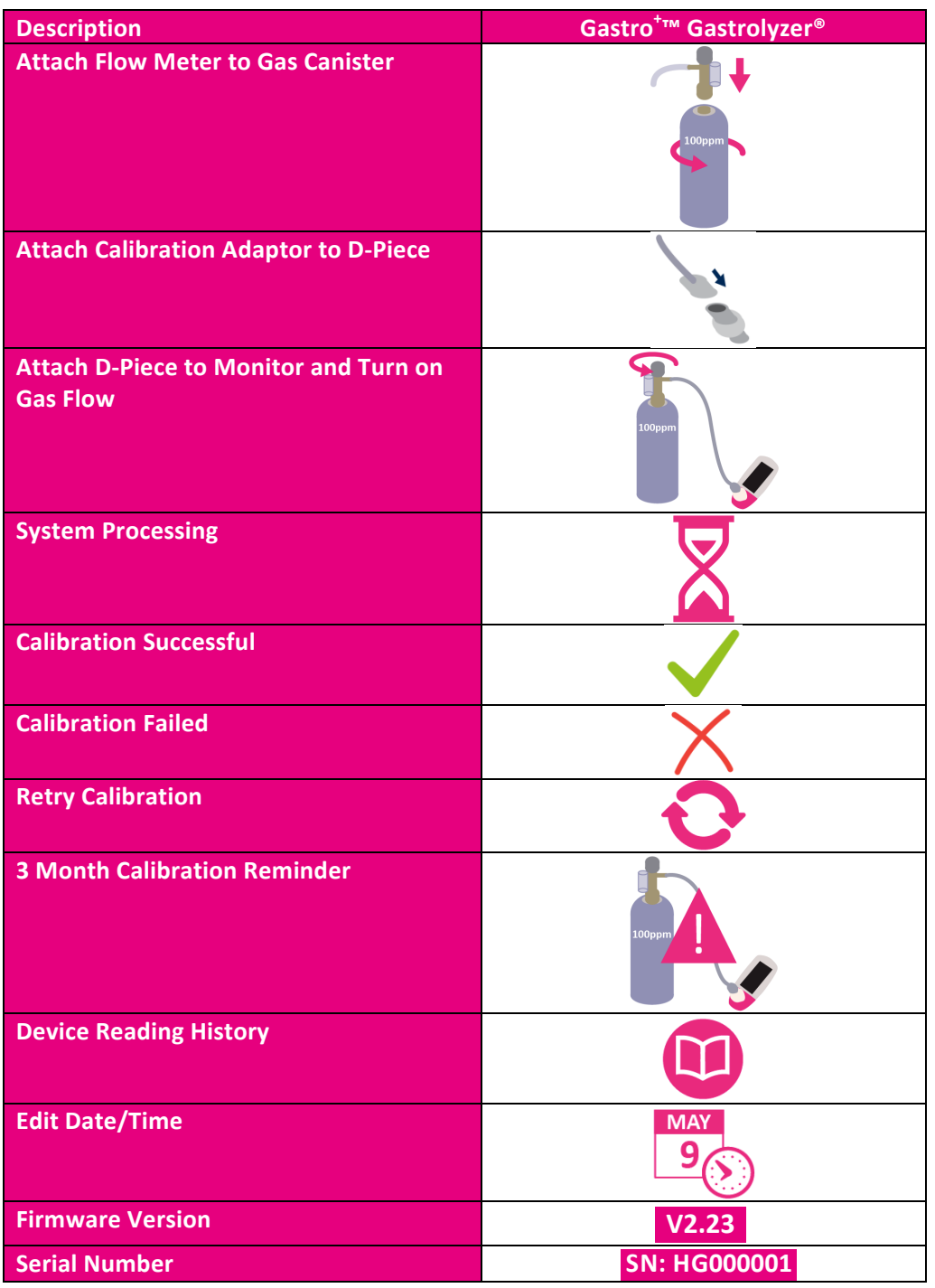

### **Warnings and Maintenance**

- 1. SteriBreath™ mouthpieces should be replaced after every use.
- 2. Hands should be washed regularly in accordance with infection control practice.
- 3. Please do not attempt to modify the equipment in any way or use accessories not specified by the manufacturer. Any attempt to do so will invalidate the warranty and may compromise the safety of the device.
- 4. Bedfont will make available upon request service training to appropriately qualified persons.

# Scientific contributions to healtl

### 5. Holding the reset button down for 30 seconds will perform complete device reset, **this will clear any saved data and revert all settings to the factory defaults**. After performing a reset the device will need to have the date/time set and be calibrated before it can be used.

### **Cleaning**

- 1. The Gastro<sup>+</sup>™ Gastrolyzer® is moulded with SteriTouch® technology for optimum infection control and has proven bacterial protection efficacy. However Bedfont recommend wiping the instrument and D-piece external surfaces with a product specifically developed for this purpose. Bedfont provides instrument cleaning wipes. The D-Piece cannot be sterilised.
- 2. NEVER use alcohol or cleaning agents containing alcohol or other organic solvents as long term exposure to these vapours will damage the  $H_2$  sensor inside.
- 3. Under no circumstances should the instrument be immersed in liquid or splashed with liquid.

### **Reviewing history**

The Gastro<sup>+</sup>™ Gastrolyzer® will record every reading taken in its history up to 150 readings, to access

this press and then  $\bigcirc$  the history will then be shown.

Gastro<sup>+™</sup>Gastrolyzer<sup>®</sup>

### **Changing date and time**

Press **Co** and then  $\frac{90}{20}$  you can then select either d-m-y or m-d-y for the date format and 12h or 24h for the time format. Dates and times are then adjusted by selecting the number you wish to

change and pressing  $\blacktriangledown$  or  $\blacktriangle$  to increase and decrease. Press  $\blacktriangleright$  to save your settings.

### **Routine Maintenance**

- 1. Replace batteries when indicated by the empty symbol  $\begin{array}{|c|c|}\n\hline\n\end{array}$ .
- 2. Bedfont recommend removal of the batteries when the device is not used for prolonged periods of time to prevent leakage.
- 3. Replace breath sampling D-piece every 30 days or if visibly soiled or contaminated. The Gastro<sup>+™</sup> will give a reminder during start-up when the D-piece should be replaced, see 'Change D-Piece' symbol.
- 4. The device must be calibrated once every 3 months with a Bedfont supplied calibration kit and associated gas, see 'Calibration'.
- 5. Bedfont recommend an annual service in order to check sensor and component parts performance.
- 6. The sensor should be replaced every two years.
- 7. The monitor will provide daily reminders, via the reminder screen 15/03/20, after turning on the Gastro<sup> $+$ "</sup> for 2 months leading up to the sensor change due date.
- 8. Additional technical information can be made available on request; please contact Bedfont or its distributor.

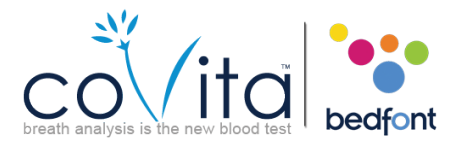

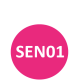

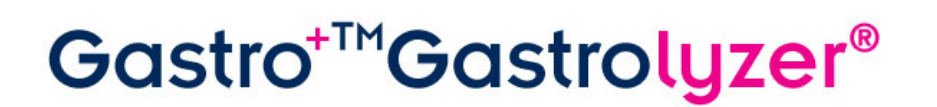

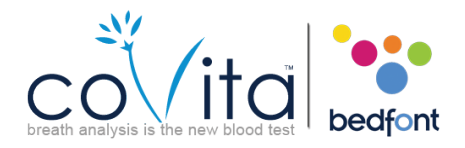

### **Calibration**

The Gastro<sup>+</sup><sup>M</sup> Gastrolyzer<sup>®</sup> is calibrated at 21°C ( $\pm$ 4°C) before leaving Bedfont. The instrument should be calibrated at  $21^{\circ}C$  ( $\pm 4^{\circ}C$ ) as this is the temperature at which we recommend it is to be used. The Gastro<sup>+</sup>™ Gastrolyzer® should be calibrated every three months and will give a reminder during start-up when calibration is due. The calibration gas required is 100ppm hydrogen in air.

- 1. Turn on the monitor by pressing the power button once.
- 2. Press **. .**
- 3. Start the calibration process by pressing
- 4. First the monitor must be zeroed and this will happen automatically, showing this symbol once the calibration process has started, **do not connect gas at this stage.**
- 5. Once this has been successfully carried out the first step of the calibration process will be shown onscreen. Follow the onscreen instructions to finish the calibration process.
- **6. Gas flow should be set to 0.5 litres per minute.**
- 7. A successful calibration will be indicated by the  $\bullet$ , press to return to the home screen.
- 8. A failed calibration will be indicated by  $\bigtimes$ , press to attempt calibration again. If the problem persists see 'Troubleshooting' or call your local supplier of Bedfont products.
- 9. Return to the home screen by pressing  $\begin{bmatrix} 1 & 1 \\ 1 & 1 \end{bmatrix}$

### **Troubleshooting**

If the unit fails to turn on properly, if the low or empty battery symbols are shown,  $\boxed{\blacktriangle}$  or  $\boxed{\blacktriangle}$ , replace the batteries. Ensure that the batteries are inserted the correct way around, matching the symbols moulded into the plastic.

### **GastroCHART™ Software – Connecting to the PC**

Place one end of the connection lead into the USB socket on the top of the Gastro<sup>+</sup>™ Gastrolyzer®, connecting the other end to the USB port on the PC. Before starting the software, ensure that the Gastro<sup>+</sup>™ Gastrolyzer® is connected to the PC and switched on. Double click the GastroCHART™ icon on the PC to start the programme. Refer to the supplied documentation for how to operate GastroCHART™. (GastroCHART™ available to download for FREE at www.bedfont.com)

### **Returns Procedure**

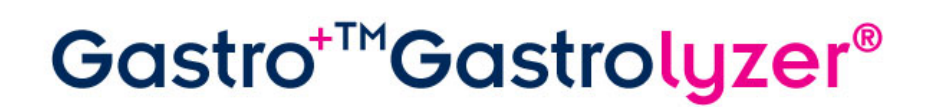

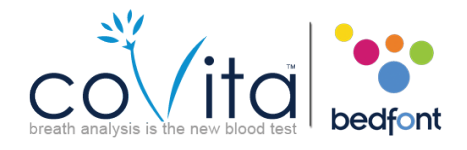

If your equipment requires servicing, please contact your local Bedfont Customer Service Department, distributor or supplier before returning any goods.

- 1. When you have supplied the Customer Repairs Department with the monitor serial number and description of the fault, you will be issued with a returns/ ticket number. Please state the returns/ticket number on the outside of the box when returning the monitor, and ensure that your full details, telephone, fax numbers and return address are clearly stated.
- 2. The product must also be decontaminated before it is returned according to your local regulations. Bedfont can provide you with a decontamination certificate to complete, which also needs to be attached to the outside of the box. Failure to do so will result in the product being subject to Bedfont decontamination procedure and will delay your service/repair and may incur costs to yourself.
- 3. Bedfont advise that you use a courier service when returning monitors. This enables you to insure goods for loss or damage in transit. When your goods are received, you will be sent an email stating so.
- 4. If the device has been returned for repair it will then be examined and you will be sent an 'Engineer's Report' and a quotation for the repair, which will include an authorisation form. Complete the authorisation form, and ensure that you include the 'Official Purchase Order Number'. Please contact the Customer Repairs Department if you are unable to supply an 'Official Purchase Order Number'.
- 5. If your monitor is still in warranty and the fault is covered by warranty, see 'Warranty' section of this manual, Bedfont will repair it and return it to you with an 'Engineer's Report', free of charge.
- 6. If you choose not to proceed with the repair, a handling fee will be charged. Ensure that you return the completed authorisation form with an 'Official Purchase Order Number'.
- 7. The equipment will be returned to you as soon as Bedfont has received all relevant paperwork. A carriage fee will be charged if the monitor is no longer in warranty.

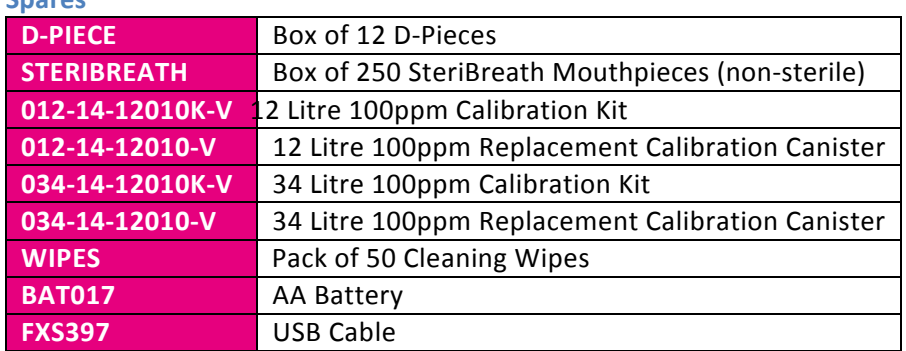

### **Spares**

### **Warranty**

coVita warrants the Gastro<sup>+</sup><sup>M</sup> Gastrolyzer<sup>®</sup> product (excluding batteries and H<sub>2</sub>

sensor) to be free of defects in materials and workmanship for a period of two years from the date of shipment. The  $H_2$  sensor is warranted for 12 months. coVita's sole obligation under this warranty is limited to repairing or replacing, at its choice, any item covered under this warranty when such an item is returned, intact and prepaid, to coVita. At the end of the product's life, contact coVita for trade in credit and/or disposal instructions.

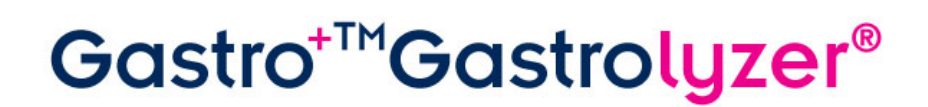

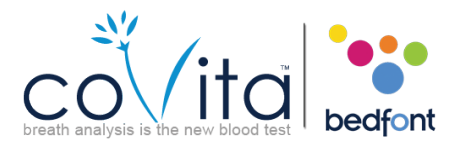

This warranty is automatically invalidated if the products are repaired; altered, void labels removed or otherwise tampered with by unauthorised personnel, or have been subject to misuse, neglect or accident.

Never dispose of any electronic instrument or batteries in domestic waste. At the end of the product's life, contact Bedfont or its distributor for disposal instructions.

Single use consumables and accessories should be disposed of in line with local clinical waste guidelines.

### **References**

- 1. Levitt, M.D. (1969): Production and excretion of hydrogen gas in man. *New Engl. J.Med*. 281:122-127
- 2. Biolab Medical Unit; Nutritional and Environmental Medicine; London England. Breath Hydrogen and Methane February 2012. Available at http://www.biolab.co.uk/docs/bhydro.pdf
- 3. Ledochowski M. Ledochowski E. Hydrogen Breath Tests 2008; Available from Bedfont Scientific Ltd
- 4. Pimental M. et al Methane Production during Lactulose Breath Test is Associated with Gastrointestinal Disease Presentation. *Digestive Diseases and Sciences.* Vol. 48 No. 1 2003

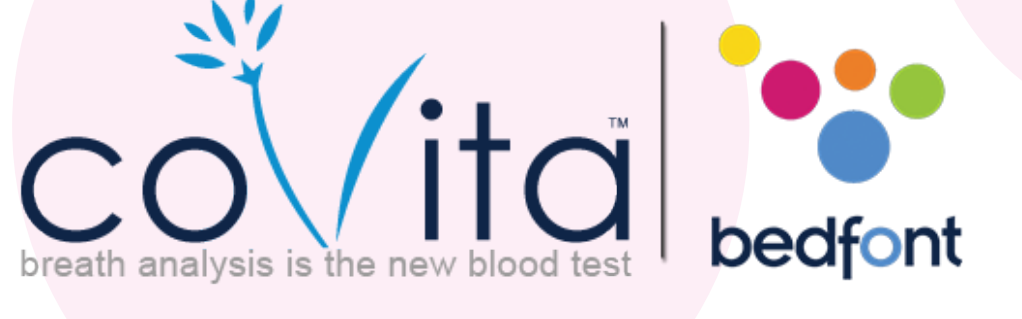

## **www.covita.net | (800)707-5751**

## **Scientific contributions to health.**

coVita Haddonfield, NJ 08033 30 Washington Ave Ste D n.c.u., . . . . . . .<br>00) 707-5751 Fax: (800) 721-2377 Email: service@covita.net w.covita.net

© Bedfont Scientific Limited 2012

Issue 2- February 2016, Part No: LAB678 Bedfont Scientific Limited reserves the right to change or update this literature without prior notice. Registered in: England and Wales. Registered No: 1289798

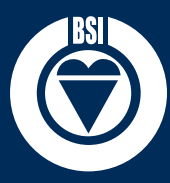

*ISO 9001:2008 Cert No. FM 31664 ISO 13485:2003 Cert No. MD 502905*

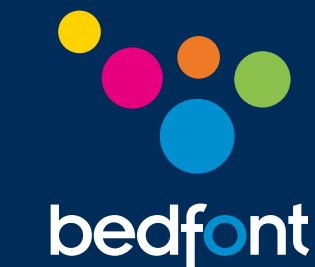